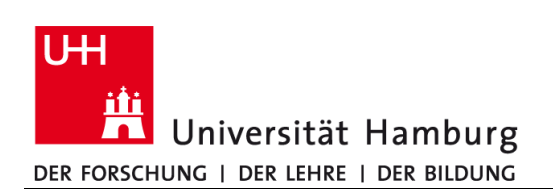

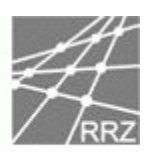

# **CommSy 8.0.0**

**Was ist neu?**

Dateiname: **CommSy\_800.docx** Dokumentversion: **21.09.2012** Status: Stand September 2012 Vertraulichkeit: SEA<sup>IT</sup>, ZeB, eBüros

Dr. Iver Jackewitz

Universität Hamburg Regionales Rechenzentrum  $SEA<sup>IT</sup>$  - Applications

Schlüterstr. 70 20146 Hamburg

Tel. 040 – 42838 – 4126

iver.jackewitz@rrz.uni-hamburg.de

Christiane Frede

Universität Hamburg Regionales Rechenzentrum  $SEA<sup>IT</sup>$  - Applications

Schlüterstr. 70 20146 Hamburg

Tel. 040 – 42838 – 9313

christiane.frede@rrz.uni-hamburg.de

Universität Hamburg  $\cdot$  Servicecenter for Education and Administration IT (SEA<sup>IT</sup>)

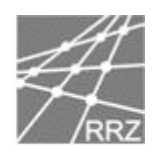

# Inhaltsverzeichnis

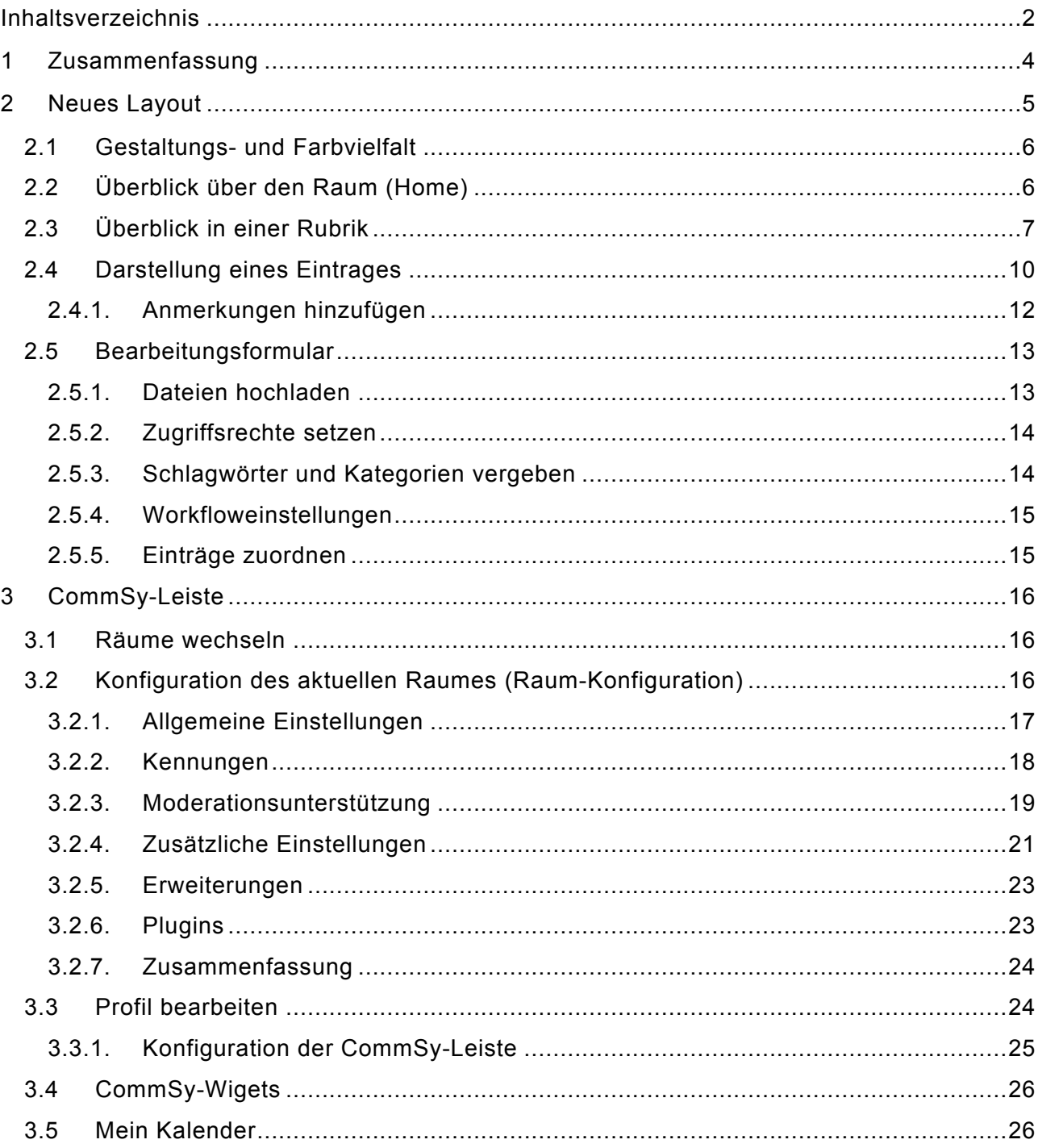

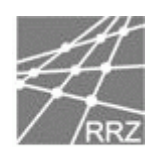

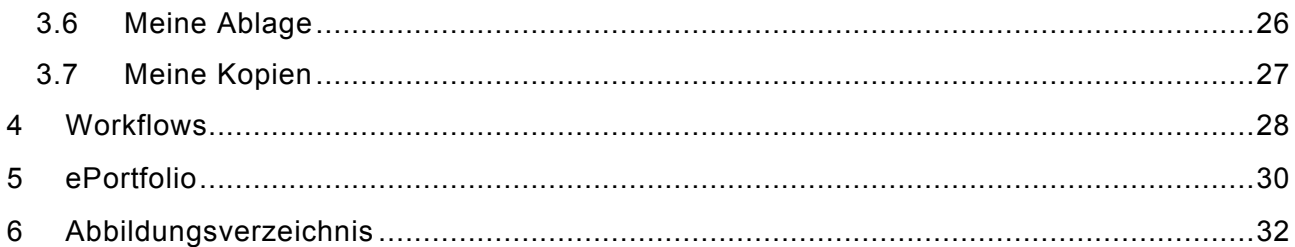

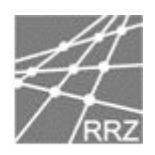

# **1 Zusammenfassung**

Die neue CommSy-Version stellt ein Major-Release dar.

Ein Major-Release (Veränderung an der ersten Stelle der Versionsnummer) bzw. ein Minor-Release (Veränderung an der zweiten Stelle der Versionsnummer) bringt meinst deutliche große oder kleine Veränderung an der Oberfläche mit sich, die die Nutzung entsprechend beeinflusst. Bugfix-Releases beheben in der Regel nur Fehler.

Die aktuelle CommSy-Version bringt folgende Neuheiten:

- Neues Layout
- CommSy-Leiste
- Workflows
- ePortfolio

Zusammenfassend ist zu sagen, dass funktionell CommSy sich wenig, aber das Aussehen, d.h. die Benutzungsschnittstelle stark verändert.

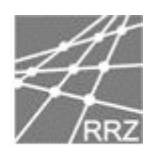

# **2 Neues Layout**

In diesem Kapitel wird dargestellt, wie sich das Layout für einen Raum verändert hat. Insbesondere geht es um den "CommSy-Dreisprung" Home – Rubrik (Listenansicht) – Eintrag (Detailansicht), sowie des Bearbeitungsformulars und es wird erläutert, wie dies in CommSy 8 sieht und wo die einzelnen Funktionen nun zu finden sind.

Die neue Funktion der "CommSy-Leiste" (im Layout oben) wird in Kapitel 0 dokumentiert.

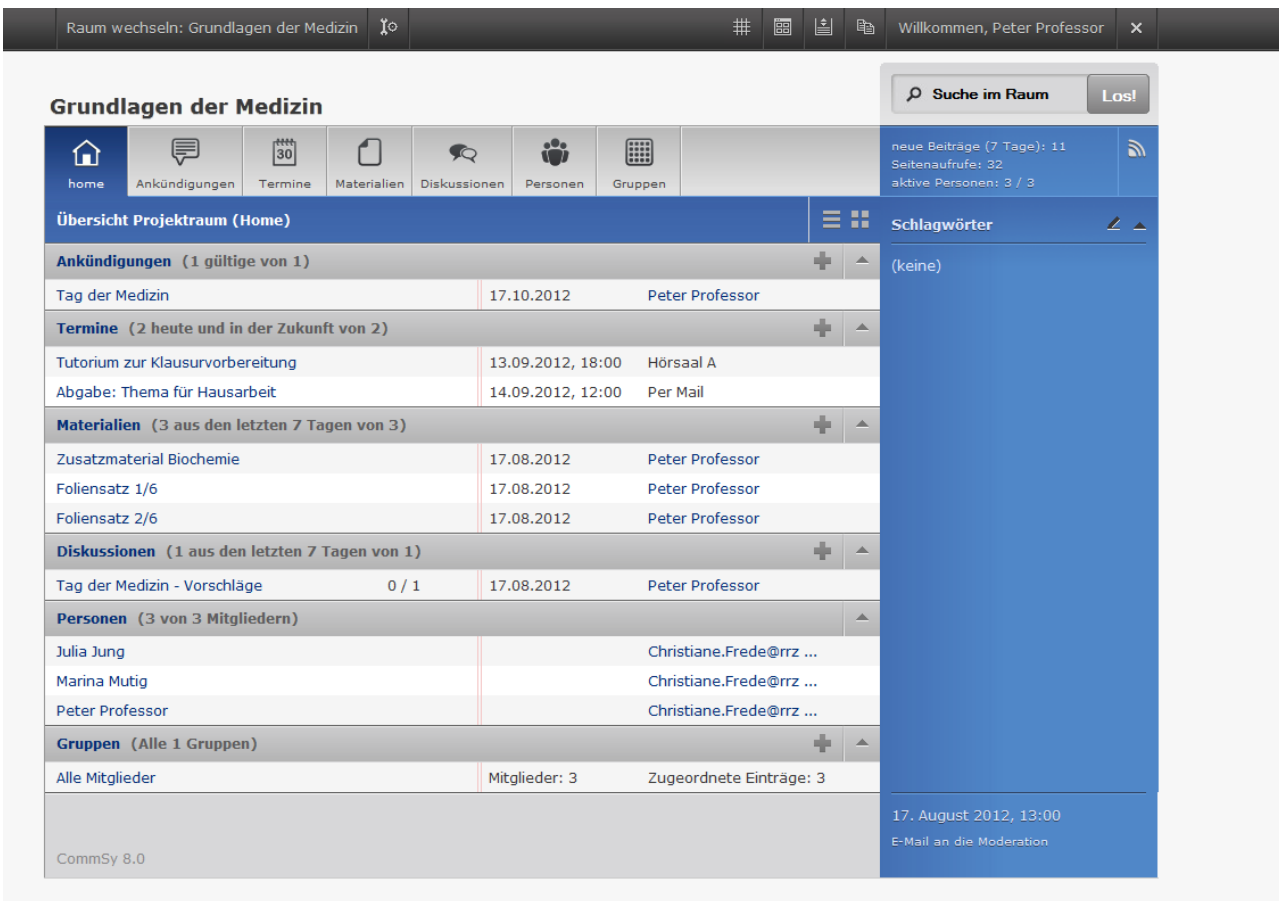

**Abbildung 1: Überblick über einen Raum**

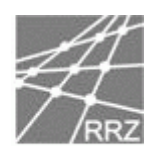

# **2.1Gestaltungs- und Farbvielfalt**

CommSy bringt eine große Auswahl von Farbgestaltungsmöglichkeiten mit, die als Templates "on block" ausgesucht oder differenziert selbst zusammengestellt werden können. Hier ein paar Screenshots des oben gezeigten Raumes in anderen Farbkombinationen.

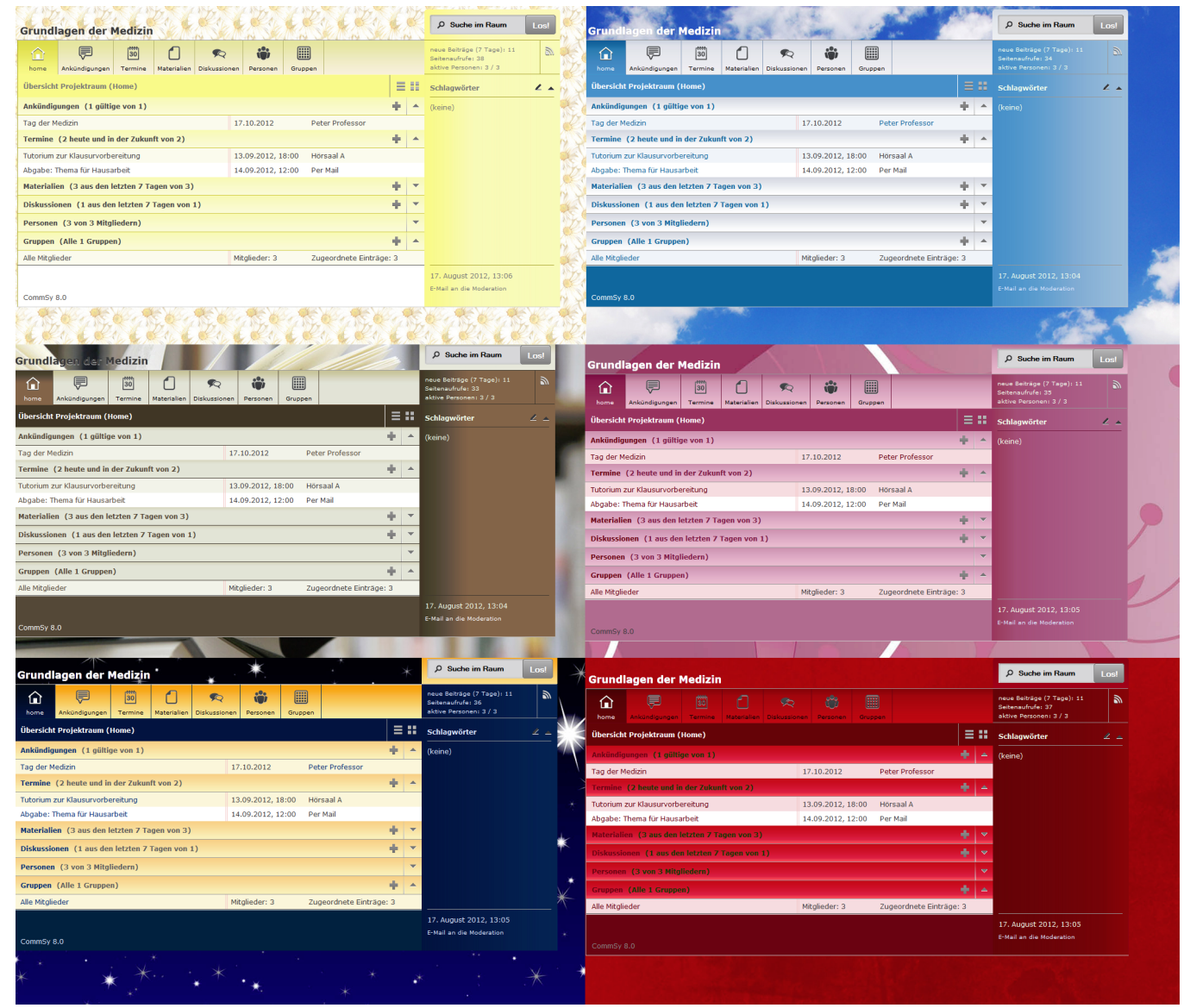

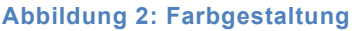

## **2.2Überblick über den Raum (Home)**

An dem Aufbau der Home-Seite eines Raumes hat sich nicht viel verändert. Ganz oben ist immer noch der Titel des Raumes zu finden. Darunter finden wir weiterhin das Menü, in dem

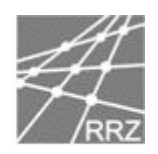

auf alle Rubriken zugegriffen werden kann. Die Übersicht zeigt aktuelle Inhalte nach den Rubriken gruppiert.

Vor den Einträgen stehen unbekannte Symbole. Der rot hinterlegte Stern **bedeutet**, dass die damit gekennzeichneten Einträge neue Einträge sind, die man sich noch nicht angesehen hat. Der gelb hinterlegte Stern nunder bedeutet, dass an diesen Einträgen geändert wurde.

Mit dem Plus und den Pfeilen hinter den Rubriken kann man einen neuen Eintrag erstellen sowie die Details ein- und ausblenden.

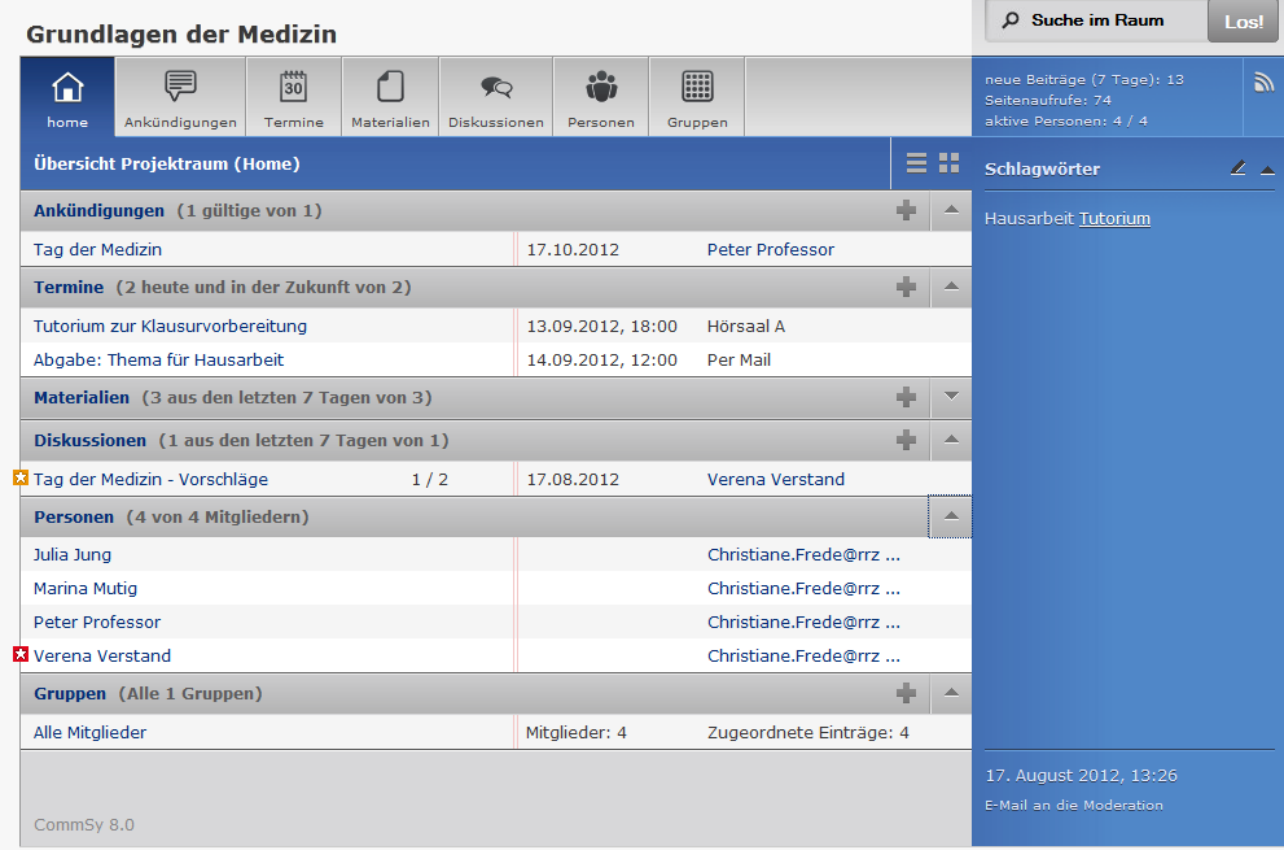

**Abbildung 3: Überblick Projektraum**

Auf der rechten Seite findet sich eine Auflistung der vorhandenen Schlagwörter (oder Kategorien, sofern aktiviert) in diesem Raum. Durch einen Klick auf eines der Wörter erhält man alle Einträge, die einem Schlagwort zugeordnet sind.

## **2.3Überblick in einer Rubrik**

In diesem Abschnitt wird erklärt, wie sich der Aufbau der "Listenansicht", d.h. der Überblicksseite in einer Rubrik verändert hat. Beispielhaft wird dies an der Rubrik "Termine" getan.

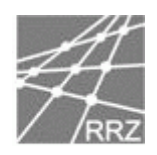

Die Listenansicht hat sich im Aussehen, aber nicht in der Funktionalität zur vorherigen Version geändert. Die Liste kann immer noch manuell durch Klicken auf die Spaltenüberschriften sortiert werden und rechts finden sich die die Einschränkungsmöglichkeiten. Bei den Terminen lassen sich hier z.B. alle Termine oder nur private Termine anzeigen.

| П<br>home       | 皀<br>Ankündigungen                | $\mathbb{E}$<br>Termine  | Materialien | 9Q<br>Diskussionen | ŵ<br>Personen     | ⊞<br>Gruppen |                                                                                   | neue Beiträge (7 Tage): 13<br>Seitenaufrufe: 89<br>aktive Personen: 4 / 4 | ā.                       |
|-----------------|-----------------------------------|--------------------------|-------------|--------------------|-------------------|--------------|-----------------------------------------------------------------------------------|---------------------------------------------------------------------------|--------------------------|
|                 | Termine (Einträge: 2)             |                          |             |                    |                   |              | <mark>₩⊌⊜+</mark> ∃ .                                                             | Zuordnungen                                                               |                          |
| Titel $\hat{=}$ |                                   |                          |             | Zeit $\hat{=}$     |                   | Ort $\div$   |                                                                                   | Gruppen                                                                   |                          |
| П               | Abgabe: Thema für Hausarbeit      |                          |             |                    | 14.09.2012, 12:00 | Per Mail     |                                                                                   | *Alle                                                                     | $\mathbf{r}$             |
|                 | Tutorium zur Klausurvorbereitung  |                          |             |                    | 13.09.2012, 18:00 | Hörsaal A    |                                                                                   | Terminart                                                                 |                          |
| $\Box$ Alle     | keine Aktion                      | $\overline{\phantom{a}}$ | ausführen   |                    |                   |              | 0 Einträge ausgewählt                                                             | Alle                                                                      | $\mathbf{r}$             |
|                 | Einträge pro Seite 20   50   Alle |                          |             |                    |                   |              | $\blacktriangleleft$ Seite $1/1$ $\blacktriangleright$ $\blacktriangleright$<br>《 | Terminart                                                                 |                          |
|                 |                                   |                          |             |                    |                   |              |                                                                                   | Alle                                                                      | $\overline{\phantom{a}}$ |

**Abbildung 4: Termine in Listenansicht**

In der Rubrik Termine gibt es noch zwei Alternativen zur Listenansicht: die Monats- und die Wochenansicht. Über das rot umrandete Icon rechts in Abbildung 4: Termine in Listenansicht kann die Ansicht gewechselt werden.

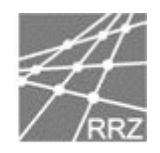

#### Dr. I. Jackewitz & C. Frede

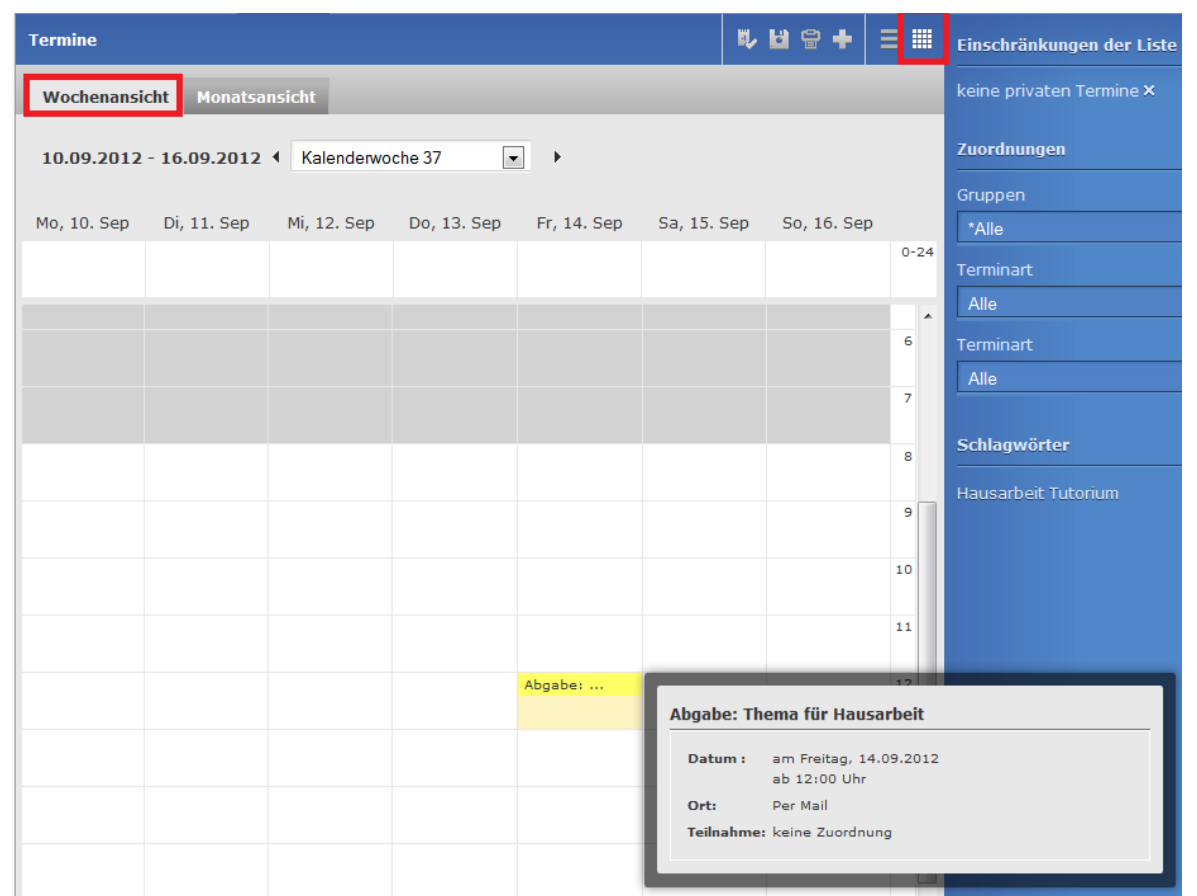

#### **Abbildung 5: Termine in Wochenansicht**

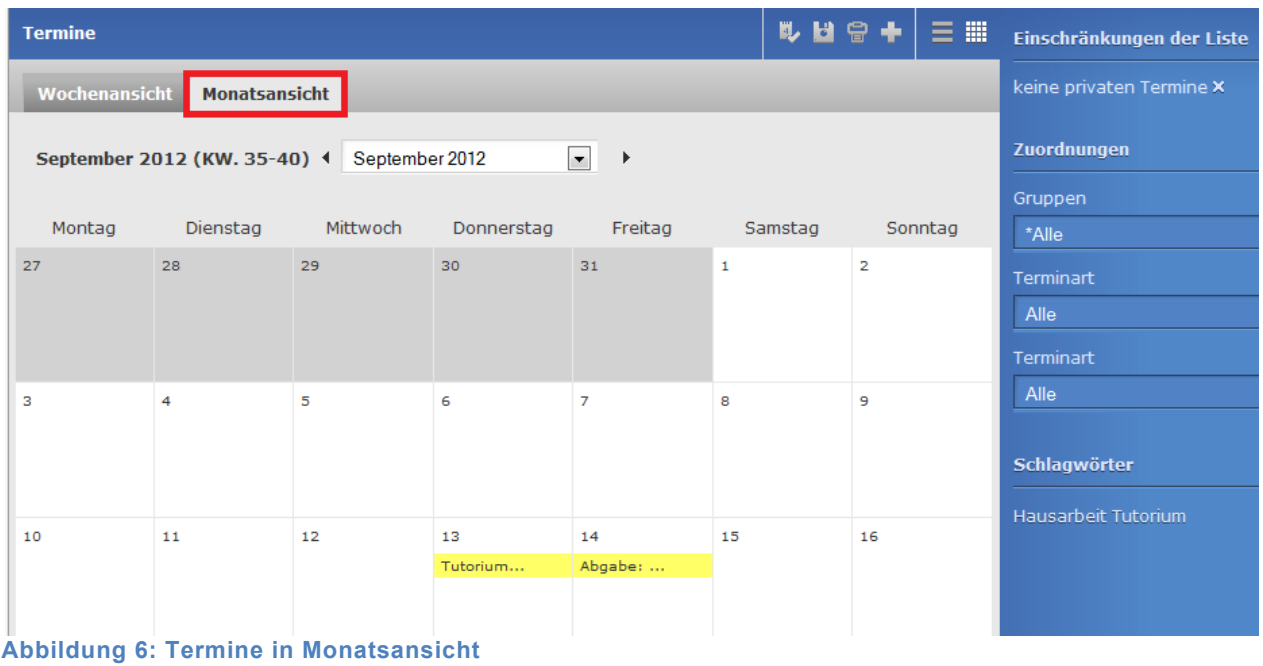

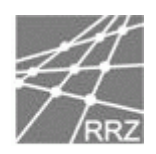

Wenn der Mauszeiger auf einen Termin gelenkt wird, erscheint ein Popup mit einer detaillierteren Beschreibung des Termins. Weiterhin kann direkt im Kalender ein neuer Termin erstellt werden, indem auf den gewünschten Tag geklickt wird.

## **2.4Darstellung eines Eintrages**

In diesem Abschnitt wird erklärt, wie sich der Aufbau der Detailseite eines Eintrages in einer Rubrik verändert hat. Beispielhaft wird dies an den Rubriken "Materialien" und "Diskussionen" getan. Die anderen Rubriken unterscheiden sich darin nicht.

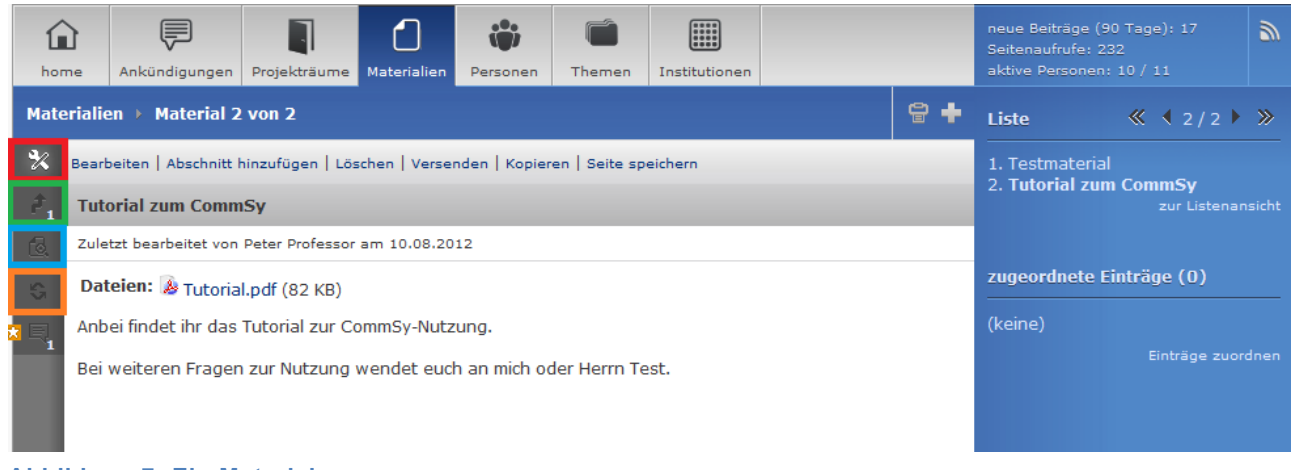

#### **Abbildung 7: Ein Material**

Das rot umrandete Feld ist das Icon "Aktionen". Hier können Einträge (in diesem Fall Materialien) bearbeitet, gelöscht, kopiert, über Mail versendet oder extern gespeichert werden bzw. (nur bei Materialien) einzelne Abschnitte hinzugefügt werden.

In dem grün umrandeten Feld können Schlagworte und Kategorien (sofern aktiv) zugeordnet werden und es ist aufgelistet, welche einem Eintrag jeweils zugeordnet wurden.

Das blau umrandete Feld enthält die Bearbeitungsinformationen. Hier kann auch die Referenznummer des Eintrags eingesehen werden und es ist nachvollziehbar, wer wann diesen Eintrag erstellt und wer ihn bearbeitet hat.

Das orange umrandete Feld ist das Icon für den "Workflow", welches nur sichtbar ist, sofern die Funktion aktiviert ist. Näheres siehe Kapitel 4.

Auf der rechten Seite befindet sich eine (verkürzte) Liste der vorhandenen Materialien in diesem Raum zur schnellen Navigation und die Möglichkeit andere Einträge diesem Material zuzuordnen.

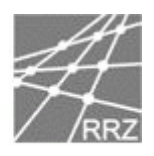

|                                       | home            | $\frac{444}{30}$<br>Ankündigungen<br>Termine<br><b>Materialien</b><br>Diskussionen<br>Diskussionen > Diskussion 2 von 2                                                                                                    | Gruppen<br>Personen | 유 ♣                         | neue Beiträge (7 Tage): 8<br>Б.<br>Seitenaufrufe: 59<br>aktive Personen: 2 / 2<br>$\&$ $\langle$ 2/2 $\rangle$ $\gg$<br><b>Liste</b> |
|---------------------------------------|-----------------|----------------------------------------------------------------------------------------------------|---------------------|-----------------------------|----------------------------------------------------------------------------------------------------|
| $\boldsymbol{\varkappa}$<br>F.<br>fe. | 1. Nur Platz 6? | Bearbeiten   Löschen   Versenden   Kopieren   Seite speichern<br><b>Enttäuscht Deutschland?</b><br>Zuletzt bearbeitet von Marina Mutiq am 10.08.2012                                                                                                    | Marina Mutig        | 10.08.2012, 11:56           | 1. Absichtlich verlieren?<br>2. Enttäuscht Deutschland?<br>zur Listenansicht<br>zugeordnete Einträge (0)                             |
|                                       | 2. Platz 6!     | 1. Nur Platz 6?<br>Zuletzt bearbeitet von Marina Mutig am 10.08.2012<br>Hi,<br>Was haltet ihr von Deutschlands Auftritt bei der Olympia?<br>Ist Platz 6 schlecht?<br>Habt ihr mehr erwartet?<br>PS. Bitte nur konstruktives Diskutieren!                                                                                                    | Peter Professor     | 09.08.2012, 14:53           | (keine)<br>Einträge zuordnen                                                                                                    |
|                                       |                 | 2. Platz 6!<br>Zuletzt bearbeitet von Peter Professor am 09.08.2012<br>Ich denke, dass die Teilnahme an der Olympia schon ein Riesenschritt ist und viele das den<br>Sportlern gar nicht anrechnen! Die interessiert nur die Platzierung? Sie wissen sicher nicht,<br>wie viel Arbeit dahintersteckt! ;)<br>3.<br>Neuer Eintrag - Betreff<br>√ 陶 晒 晒 ← → B I U = x2 x2 Ω   H H ∉ # "   A · A ·   A  <br>自同<br>$\overline{\nabla}$<br>$Gr$ $\forall$<br>Schriftart<br>Format<br>Neuer Eintrag - Text |                     | ٠<br>$\left  \cdot \right $ |                                                                                                    |

**Abbildung 8: Lineare Diskussion**

In einer Diskussion gibt es jetzt als Unterschied zu den Materialien in der linken Leiste mehrere "Aktionen" und "Bearbeitungsinformationen" - Icons – nämlich für jeden Beitrag zur Diskussion einen.

Wenn eine Diskussion erstellt wird, kann zwischen der linearen und der verzweigten Variante gewählt werden. Abbildung 8: Lineare Diskussion zeigt die lineare Variante. Die verzweigte Variante folgt in **Fehler! Verweisquelle konnte nicht gefunden werden.**. Um auf einen Beitrag zu antworten, muss in der Aktionsleiste auf "Antworten" geklickt werden. Das Textfeld unter den Beiträgen in einer linearen Diskussion gibt es in der verzweigten nicht.

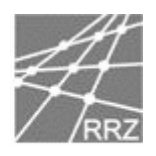

| íП<br>home               | Ankündigungen                                                 | $\frac{444}{30}$<br>Termine                                         | Materialien | ∞<br>Diskussionen                                                                                        | Personen                        | <br>Gruppen |                                                                                                    |     | neue Beiträge (7 Tage): 12<br>Seitenaufrufe: 120<br>aktive Personen: 2 / 2 |                                                                                                    | F. |
|--------------------------|---------------------------------------------------------------|---------------------------------------------------------------------|-------------|----------------------------------------------------------------------------------------------------|---------------------------------|-------------|----------------------------------------------------------------------------------------------------|-----|----------------------------------------------------------------------------|----------------------------------------------------------------------------------------------------|----|
|                          | Diskussionen ▶ Diskussion 1 von 3                             |                                                                     |             |                                                                                                    |                                 |             |                                                                                                    | ₩ ₩ | <b>Liste</b>                                                               | $\left\langle \left\langle 4 \right\rangle \right\rangle$ $\left\langle 1 \right\rangle$ $\left\langle 3 \right\rangle$ $\left\langle \left\langle 2 \right\rangle \right\rangle$ |    |
| ₩                        | Bearbeiten   Löschen   Versenden   Kopieren   Seite speichern |                                                                     |             |                                                                                                    |                                 |             |                                                                                                    |     | 1. Enttäuscht Deutschland<br>2. Absichtlich verlieren?                     |                                                                                                    |    |
| ê                        | <b>Enttäuscht Deutschland</b>                                 |                                                                     |             |                                                                                                    |                                 |             |                                                                                                    |     |                                                                            | 3. Enttäuscht Deutschland?                                                                                                    |    |
| 6                        | Zuletzt bearbeitet von Peter Professor am 17.08.2012          |                                                                     |             |                                                                                                    |                                 |             |                                                                                                    |     |                                                                            | zur Listenansicht                                                                                                    |    |
|                          | [Alle Beiträge ausklappen]<br>Nur Platz 6?<br>Platz 61        |                                                                     |             |                                                                                                    | Marina Mutig<br>Peter Professor |             | 17.08.2012, 14:12<br>17.08.2012, 14:19                                                                                                    |     | zugeordnete Einträge (0)                                                   |                                                                                                    |    |
| %<br>ß,                  | Hi.                                                           | 1. Nur Platz 6?                                                     |             | Zuletzt bearbeitet von Marina Mutig am 17.08.2012                                                        |                                 |             |                                                                                                    |     | (keine)                                                                    | Einträge zuordnen                                                                                                    |    |
|                          |                                                               | Ist Platz 6 schlecht?                                               |             | Was haltet ihr von Deutschlands Auftritt bei der Olympia?                                                |                                 |             |                                                                                                    |     |                                                                            |                                                                                                    |    |
|                          |                                                               | Habt ihr mehr erwartet?<br>PS. Bitte nur konstruktives Diskutieren! |             |                                                                                                    |                                 |             |                                                                                                    |     |                                                                            |                                                                                                    |    |
| $\boldsymbol{\varkappa}$ | Bearbeiten   Löschen                                          | Antworten                                                           |             |                                                                                                    |                                 |             |                                                                                                    |     |                                                                            |                                                                                                    |    |
| Ġ.                       |                                                               | 1.1. Platz 6!                                                       |             | Zuletzt bearbeitet von Peter Professor am 17.08.2012<br>sicher nicht, wie viel Arbeit dahintersteckt! ;) |                                 |             | Ich denke, dass die Teilnahme an der Olympia schon ein Riesenschritt ist und viele das<br>den Sportlern gar nicht anrechnen! Die interessiert nur die Platzierung? Sie wissen |     |                                                                            |                                                                                                    |    |

**Abbildung 10: Verzweigte Diskussion**

## **2.4.1. Anmerkungen hinzufügen**

| ê            | <b>Tutorial zum CommSy</b>                                                                                                    |                          | zur Listenansicht |
|--------------|----------------------------------------------------------------------------------------------------|--------------------------|-------------------|
| $\mathbf{R}$ | Zuletzt bearbeitet von Peter Professor am 10.08.2012                                                                                                    | zugeordnete Einträge (0) |                   |
| F.           | Dateien: & Tutorial.pdf (82 KB)                                                                                                    | (keine)                  |                   |
| 圓            | Anbei findet ihr das Tutorial zur CommSy-Nutzung.                                                                                                    |                          | Einträge zuordnen |
|              | Bei weiteren Fragen zur Nutzung wendet euch an mich oder Herrn Test.<br>Anmerkungen (1 Eintrag)                                                                                                    |                          |                   |
| %            | 1. Erst Lesen!<br>Zuletzt bearbeitet von Peter Professor am 09.08.2012, 14:49 Uhr<br>Funktionen, die im Tutorial zu finden sind, werden von uns zukünftig nicht mehr<br>beantwortet.<br>Lest wirklich erst das Dokument ehe ihr Fragen stellt! |                          |                   |

**Abbildung 9: Anmerkung**

Um auf bestimmte Dinge bei einem Eintrag hinzuweisen, kann das Icon für "Anmerkungen" verwendet werden. Neue oder veränderte Anmerkungen werden wieder mit den gelben und

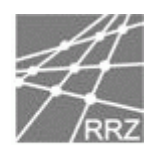

roten Sternen und einer Ziffer gekennzeichnet. Die Ziffer gibt an, wie viele Anmerkungen neu sind bzw. geändert wurden.

## **2.5Bearbeitungsformular**

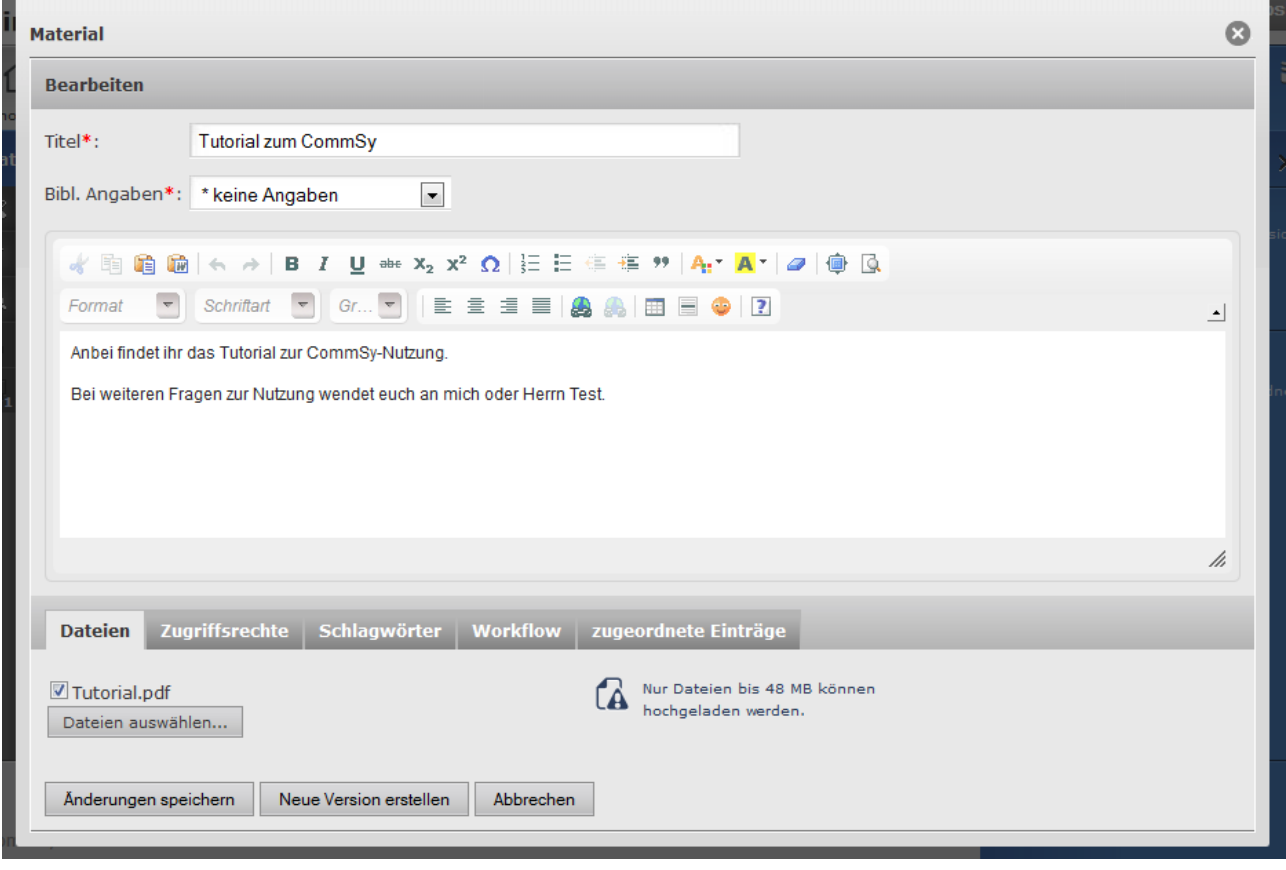

**Abbildung 11: Bearbeitungsformular**

Zur Neuanlage und Bearbeitung eines Eintrages gibt es obiges Formular, welches in CommSy 8 in einer "Overlay-Optik" dargestellt wird und nicht mehr als eigenständige Seite. Hier werden die gewünschten Angaben (Titel, Text, etc.) zu dem Eintrag (in diesem Fall ein Material) eingegeben und kann über die unteren Karteireiter Dateien hochladen, Zugriffsrechte setzen, Schlagwörter vergeben, Einstellungen zum Workflow (siehe Kapitel 4) tätigen, sofern diese Funktion im Raum aktiviert ist und ggf. andere Einträge mit diesem Eintrag verknüpfen (zuordnen).

#### **2.5.1. Dateien hochladen**

Nach einem Klick auf das Feld "Dateien auswählen" öffnet sich der Tab, welcher ermöglicht (mehrere) Dateien auf dem Computer auszuwählen und sie ins CommSy hochzuladen.

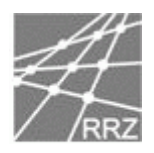

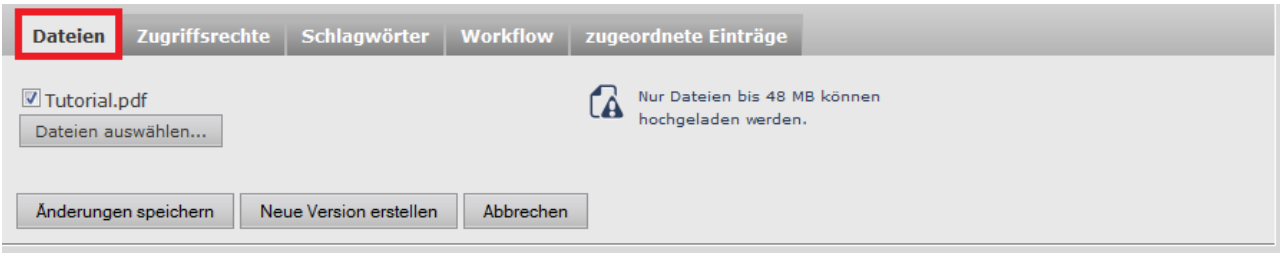

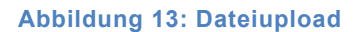

#### **2.5.2. Zugriffsrechte setzen**

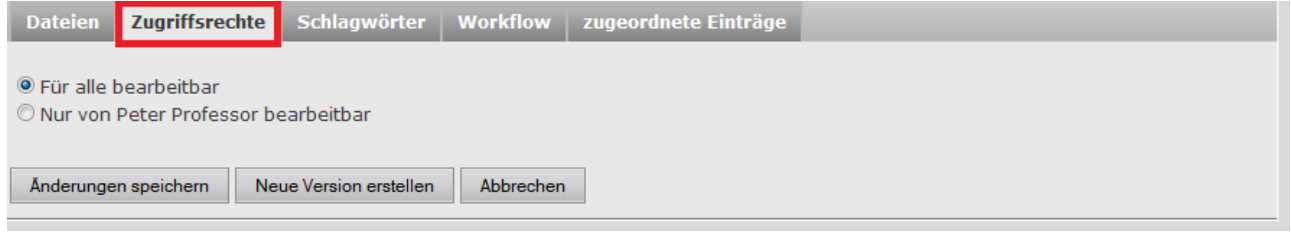

**Abbildung 12: Bearbeitungsrechte**

Unter dem Reiter "Zugriffsrechte" kann ausgewählt werden, ob der Eintrag für alle Benutzer des Raums bearbeitbar ist oder nur für denjenigen, der den Eintrag erstellt hat.

#### **2.5.3. Schlagwörter und Kategorien vergeben**

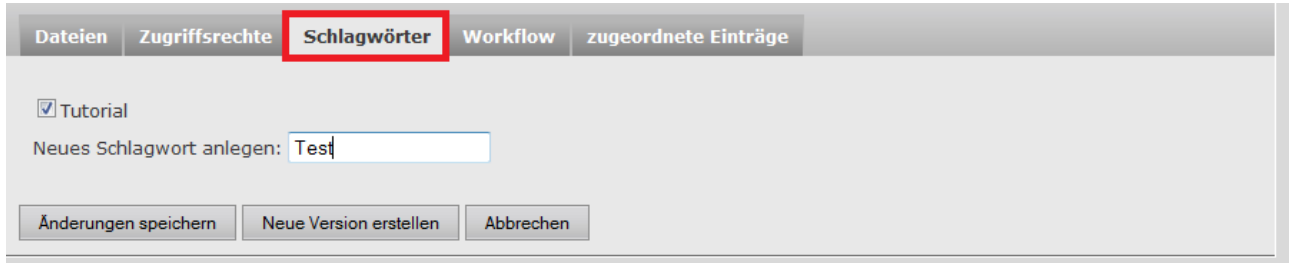

**Abbildung 14: Schlagwörter definieren**

Hier können vorhandene Schlagwörter zugeordnet oder neue erstellt werden.

Wenn Kategorien in den Einstellungen aktiviert wurden, dann ändert sich die Ansicht folgendermaßen, so dass auch Kategorien hinzugefügt und entfernt werden können. Der Unterschied ist, dass Kategorien nicht direkt in dem Reiter angelegt werden können.

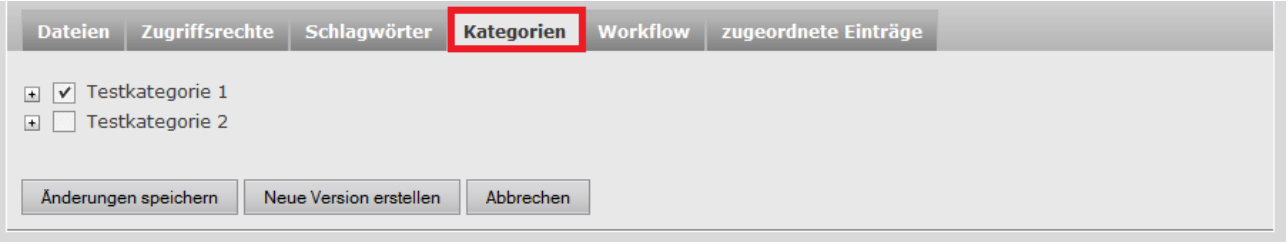

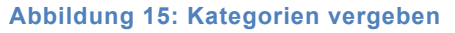

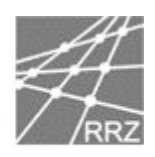

#### **2.5.4. Workfloweinstellungen**

| <b>Dateien</b>   |         | Zugriffsrechte Schlagwörter | <b>Workflow</b> zugeordnete Einträge |  |
|------------------|---------|-----------------------------|--------------------------------------|--|
| C Kein Status    |         |                             |                                      |  |
|                  |         |                             |                                      |  |
| $\circ$ gültig   | 000     |                             |                                      |  |
| <b>Entwurf</b>   | 000     |                             |                                      |  |
| $\odot$ ungültig | $\circ$ |                             |                                      |  |
|                  |         |                             |                                      |  |

**Abbildung 16: Workfloweinstellungen**

Die Workflow-Einstellungen werden in Kapitel 4 genauer erläutert.

#### **2.5.5. Einträge zuordnen**

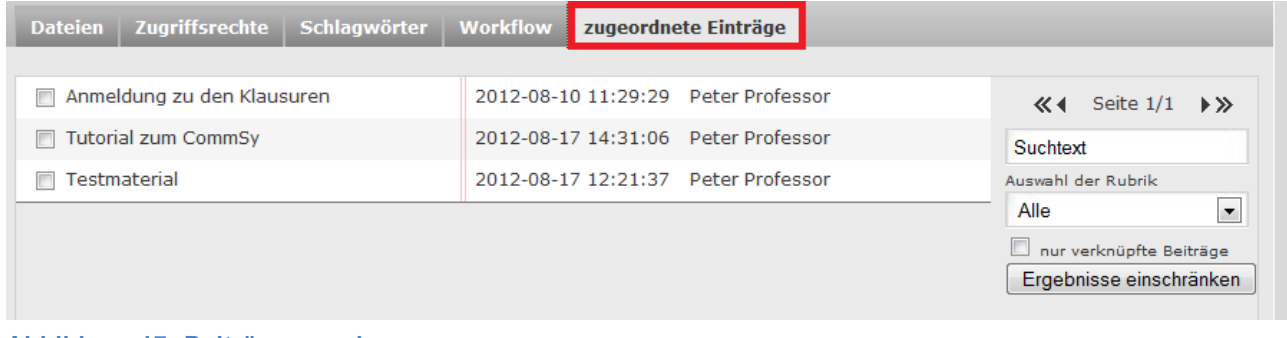

#### **Abbildung 17: Beiträge zuordnen**

Unter dem Reiter "zugeordnete Einträge" können die zugeordneten Einträge gesehen oder neue Einträge zugeordnet werden.

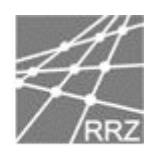

# **3 CommSy-Leiste**

Die CommSy-Leiste ersetzt und integriert die Möglichkeiten des alten persönlichen CommSy-Raumes, das persönliche Profil, die Funktion des Raum-Wechselns sowie den Sprung in die Raum-Konfiguration.

## **3.1Räume wechseln**

Um zwischen den Räumen zu wechseln, in denen teilgenommen wird, reicht ein Klick auf den im Screenshot rot umrandet dargestellten Bereich in der obersten Leiste. Hier sind die Räume standardmäßig auf Gemeinschafts- und Projekträume aufgeteilt.

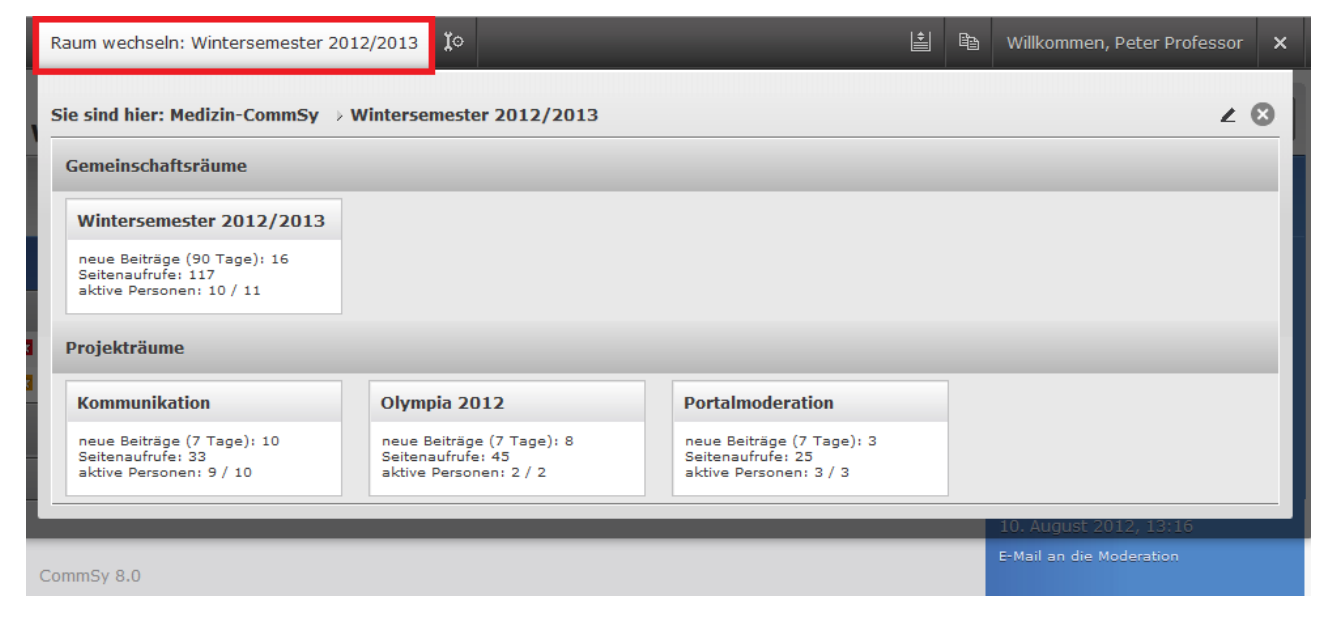

**Abbildung 18: Räume wechseln**

Über die Bearbeitungsfunktion oben rechts (das Stift-Icon) können die Nutzenden ihre Raumliste individuell zusammenstellen.

# **3.2Konfiguration des aktuellen Raumes (Raum-Konfiguration)**

In die Raum-Konfiguration des aktuell sichtbaren Raumes gelangt die Raum-Moderation über das Icon direkt neben der Raum-Wechsel-Funktion.

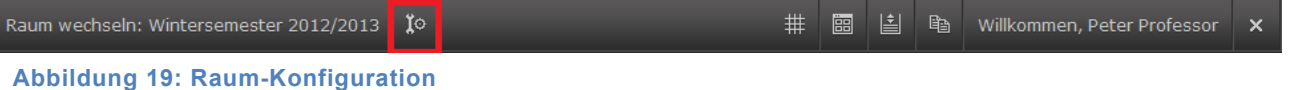

Die Konfiguration wird in der Overlay-Optik präsentiert und hat die alte Raum-Konfiguration

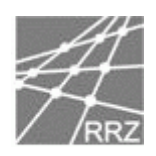

neu arrangiert.

### **3.2.1. Allgemeine Einstellungen**

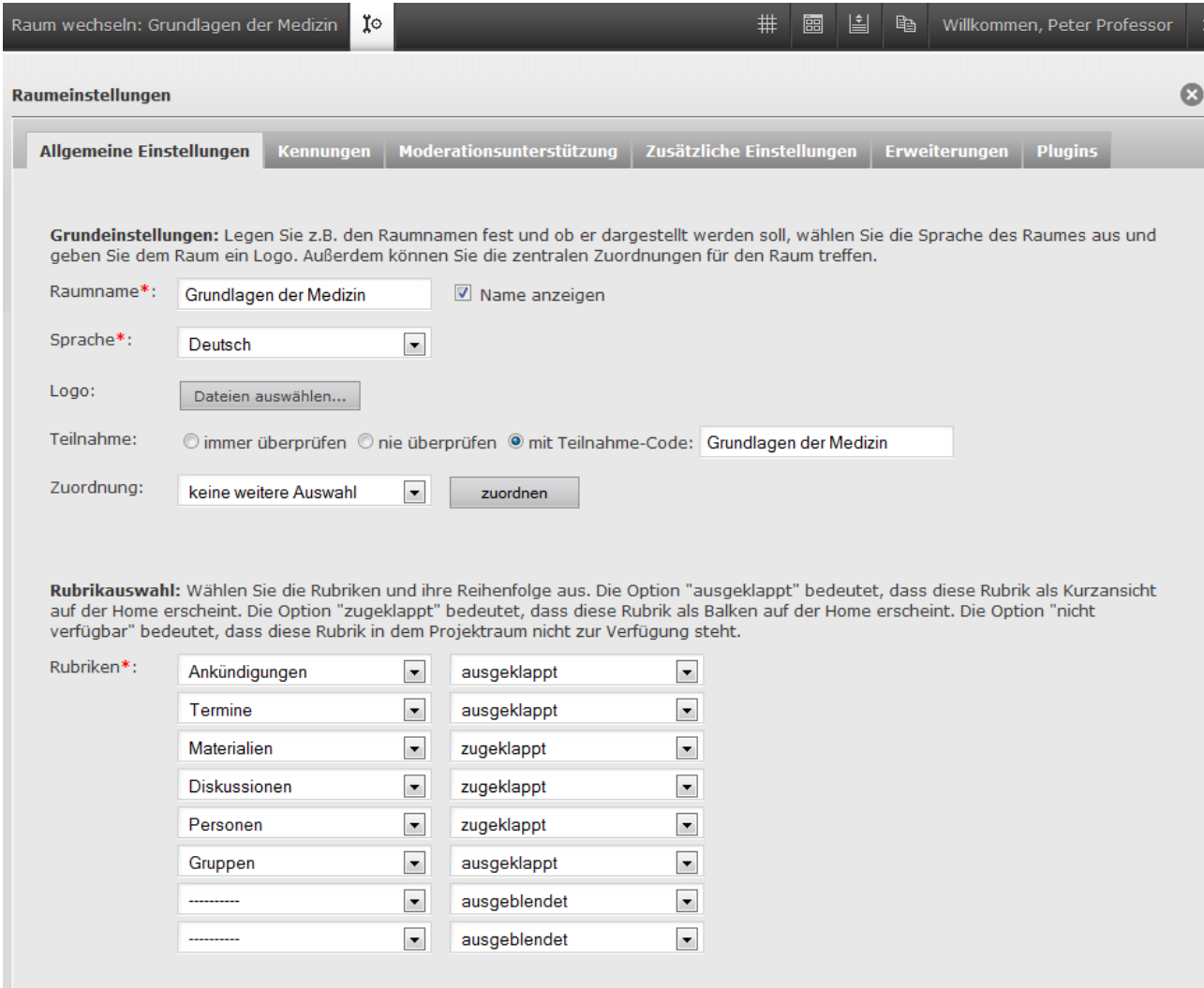

**Abbildung 20: Allgemeine Einstellungen**

In denn allgemeinen Einstellungen des Raums werden Name, Sprache und Logo festgelegt. Auch ist hier auszuwählen, wie zukünftige Benutzer in einem Raum teilnehmen können – manuelles Freischalten, keine Teilnahmeprüfung oder über einen Teilnahme-Code, den der Moderator des Raumes festlegen kann.

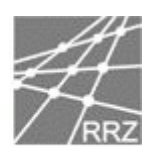

## **3.2.2. Kennungen**

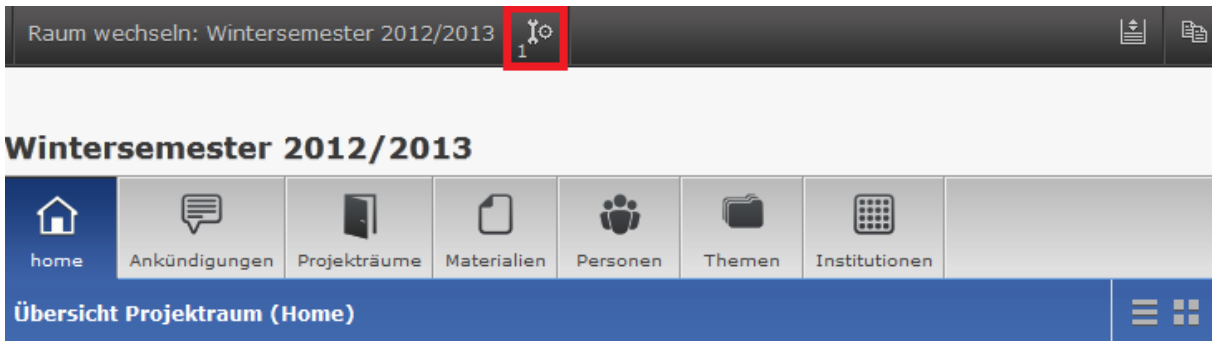

#### **Abbildung 21: Kennungen – Hinweis auf Freischaltung**

Wenn der Moderator eines Raumes die Teilnahme durch manuelles Freischalten gewählt hat, erscheint im Falle einer nötigen Freischaltung eine kleine Zahl neben dem Schraubenschlüssel (Abbildung 21: Kennungen).

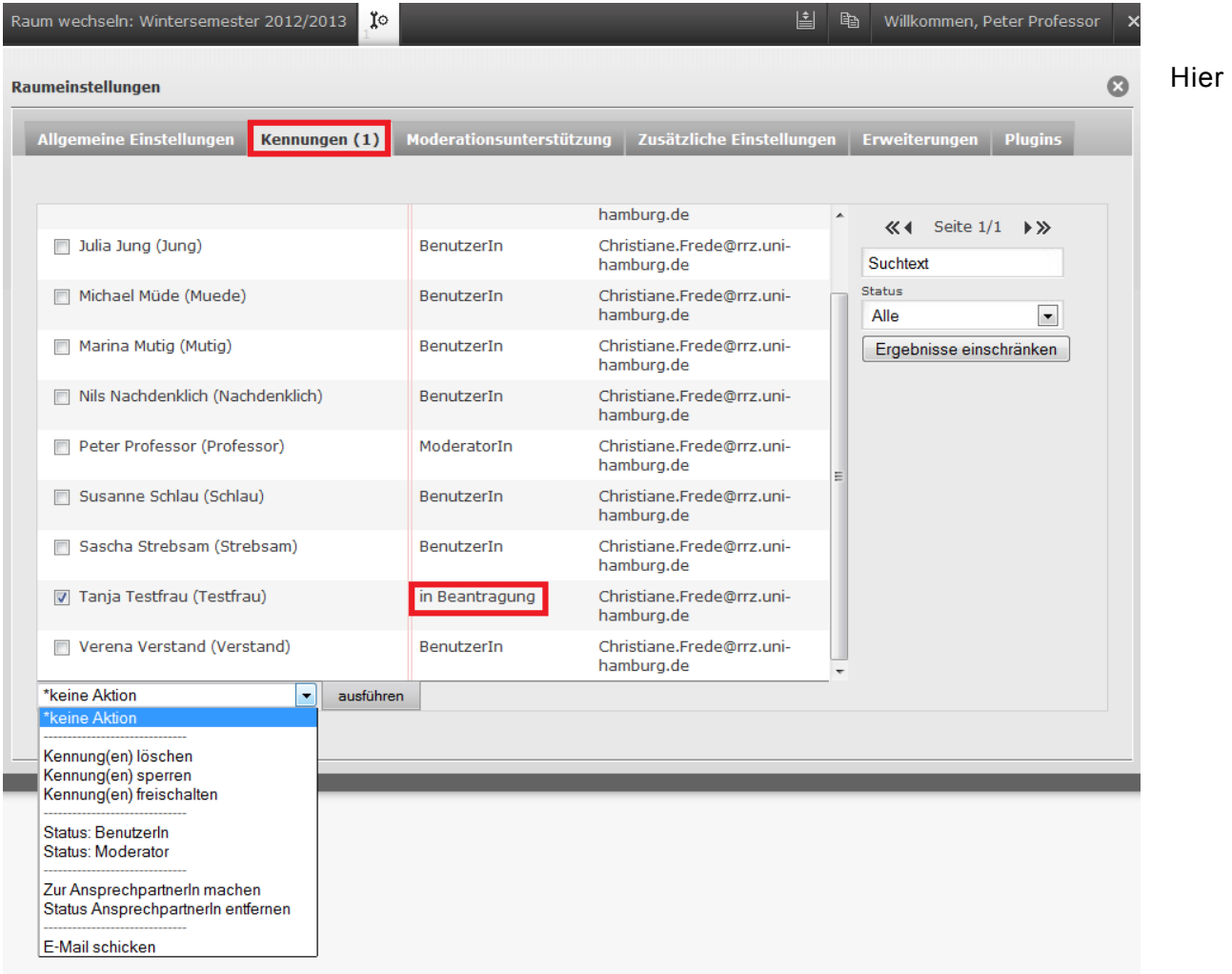

#### **Abbildung 22: Kennungen**

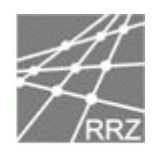

werden unter dem Menüpunkt "Kennungen" alle Kennungen des Raumes verwaltet, also gelöscht, gesperrt, freigeschaltet, etc. (Abbildung 22: Kennungen ).

#### **3.2.3. Moderationsunterstützung**

In dem Menüpunkt "Moderationsunterstützung" kann ein Eintrag gewählt werden, der dauerhaft auf der Home sichtbar ist. Dazu muss die Referenznummer des Beitrags bekannt sein, die sich beim entsprechenden Eintrag ablesen lässt (siehe Abschnitt 2.4).

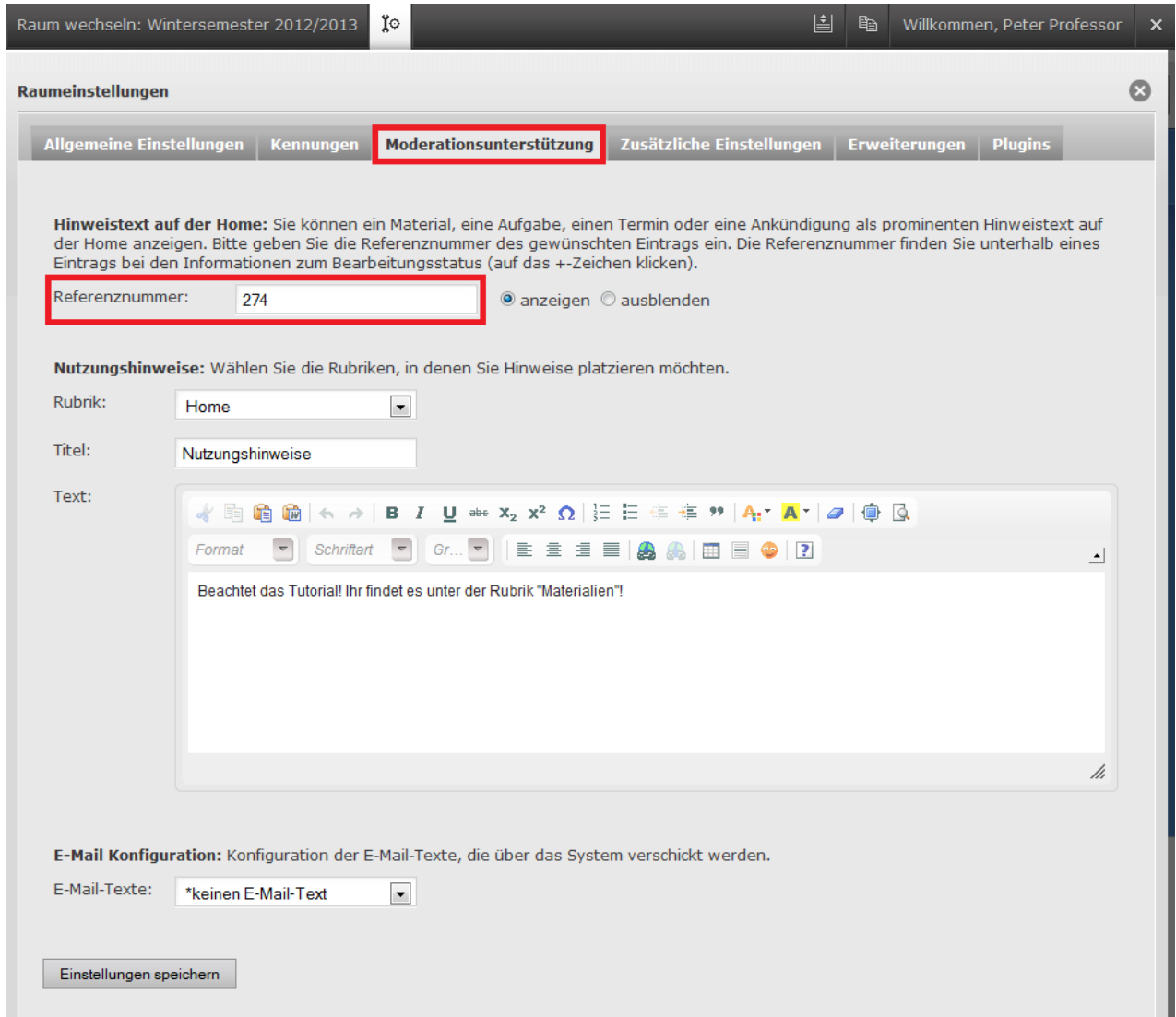

**Abbildung 23: Moderationsunterstützung**

Wurde einen Beitrag ausgewählt, ist er auf der Überblicksseite (Home) des Raums zu finden:

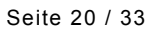

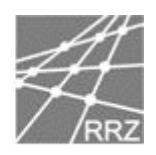

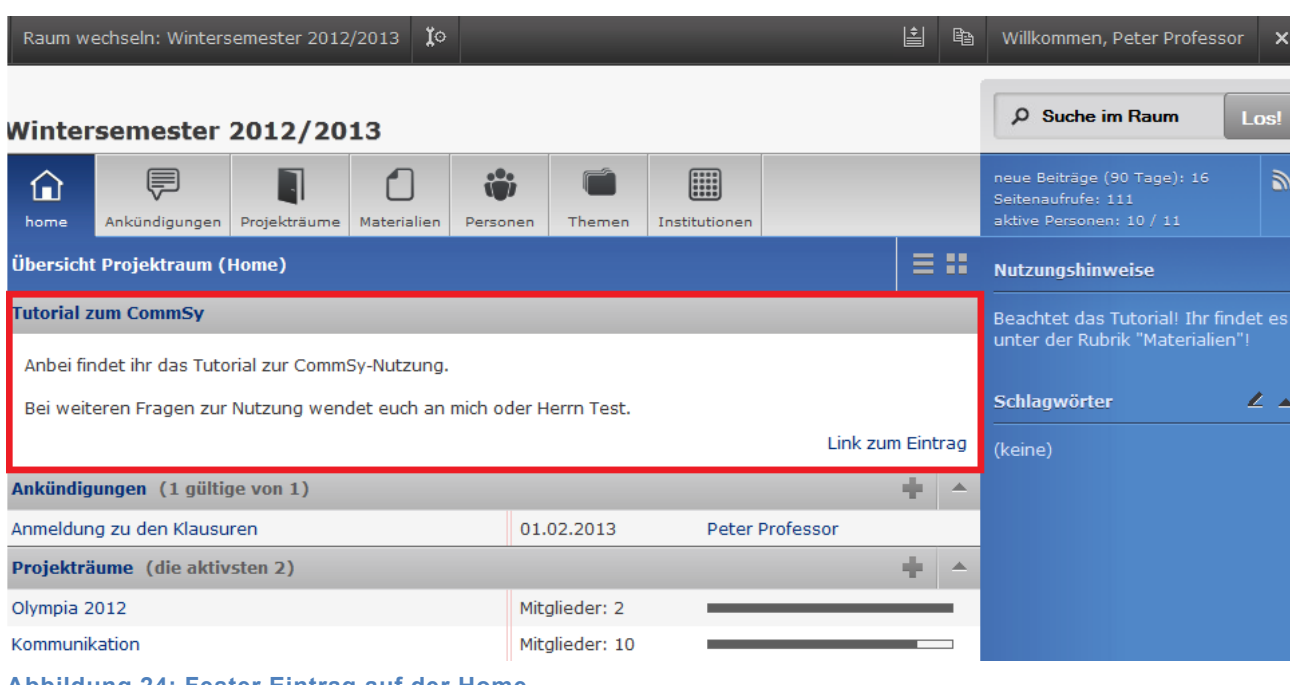

**Abbildung 24: Fester Eintrag auf der Home**

Weiterhin können hier für Rubriken Nutzungshinweise eingetragen werden, die anschließend in der besagten Rubrik am rechten Rand zu finden sind.

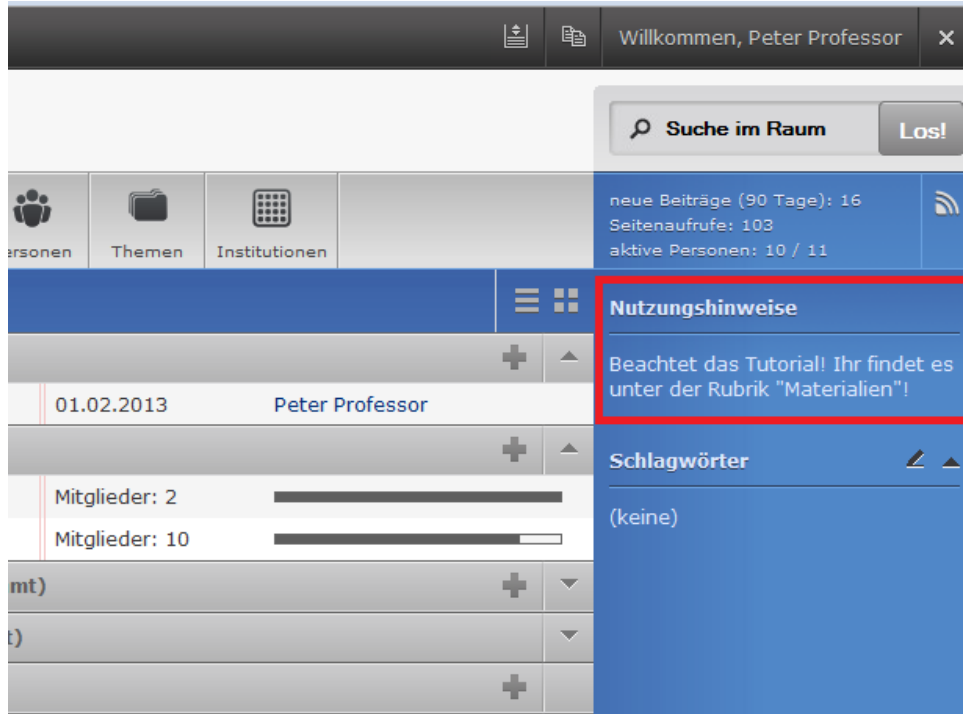

**Abbildung 25: Nutzungshinweis in einer Rubrik**

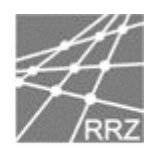

Als letzten Punkt können noch die E-Mail-Texte bearbeitet werden, die das CommSy z.B. beim Kennungen freischalten, automatisch versendet.

### **3.2.4. Zusätzliche Einstellungen**

Bei den zusätzlichen Einstellungen können Strukturierungshilfen (Schlagwörter, Kategorien) aktiviert und Einstellungen vorgenehmen werden, wie

- die Dauer der Tage, an denen Einträge auf der Home sichtbar sind
- den Status der Navigations-Icons (Aktionen (z.B. bearbeiten), Zuordnungen, Details, Anmerkungen) auf der Detailseite
- die Defaultansicht der Termine (Listen-, Monats- oder Wochenansicht)
- neue Bearbeitungsstatus von Aufgaben
- und ob der RSS-Feed in diesem Raum erlaubt ist oder nicht.

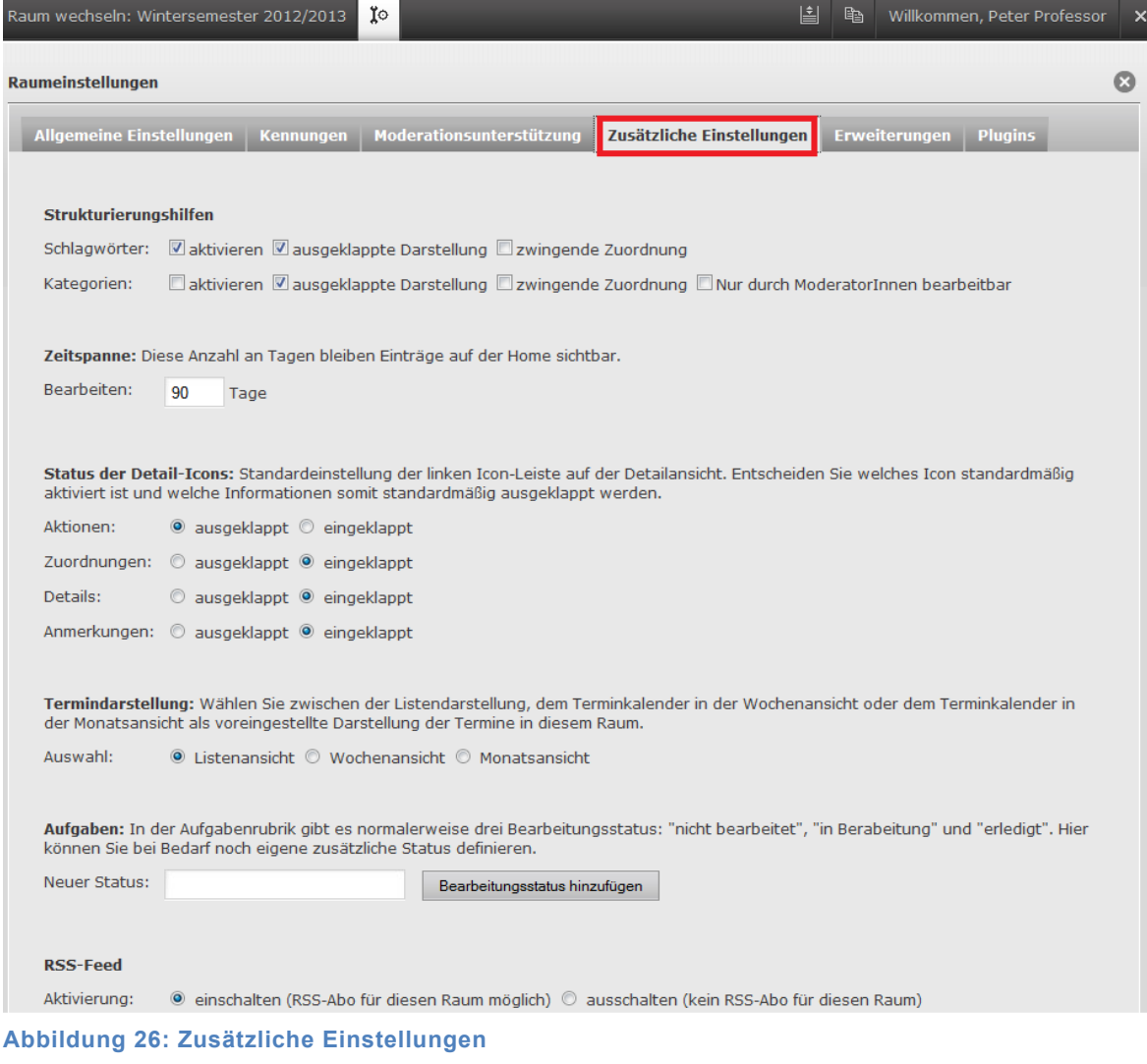

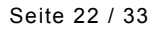

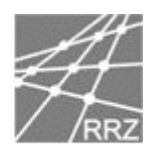

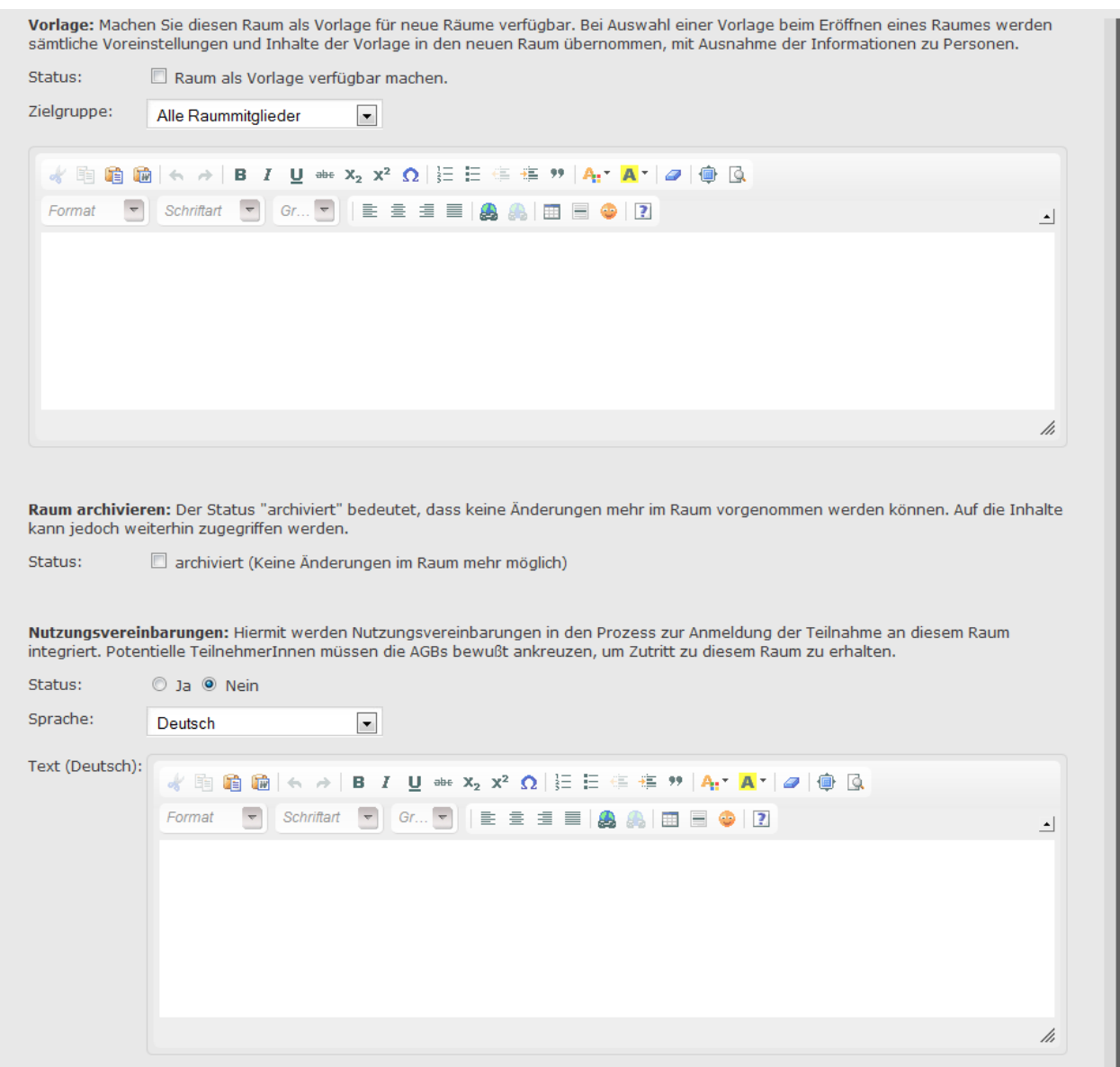

**Abbildung 27: Zusätzliche Einstellungen II**

Weiter unter den "Zusätzlichen Einstellungen" zu finden sind die Möglichkeiten Vorlagen zu erstellen. Wenn ein Raum eine Vorlage ist und beim Eröffnen eines Raums ausgewählt wird, werden sämtliche Voreinstellungen und Inhalte außer Informationen zu Personen in den neuen Raum übernommen.

Hier besteht auch die Möglichkeit den Raum zu archivieren oder Nutzungsvereinbarungen für den Raum festzulegen, die jeder Teilnehmende vor erstmaligem Betreten akzeptieren muss.

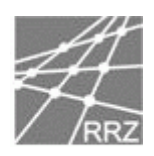

### **3.2.5. Erweiterungen**

In dem Menü-Punkt "Erweiterungen" kann das Bewerten von Einträgen aktiviert werden. Außerdem werden hier die Workflow-Einstellungen vorgenommen (Genaueres zu Workflows s. Abschnitt 4).

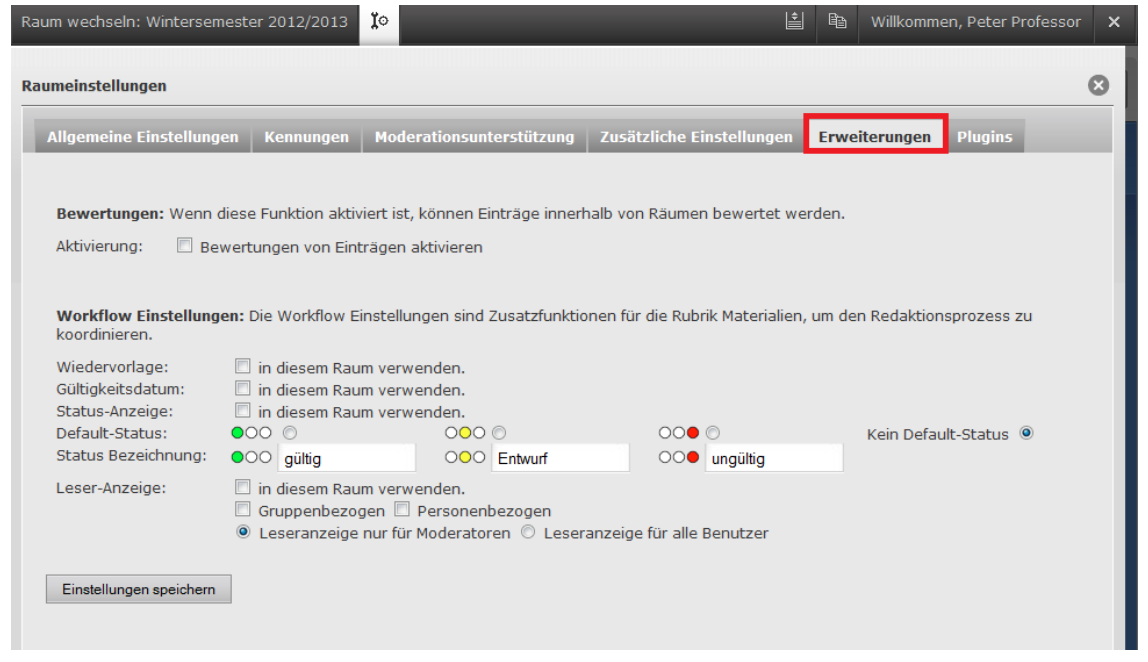

**Abbildung 28: Erweiterungen**

#### **3.2.6. Plugins**

Sofern die CommSy-Installation über Plugins verfügt, können diese hier für den aktuellen Raum an- und ausgeschaltet sowie je nach Plugin ggf. noch etwas feiner konfiguriert werden.

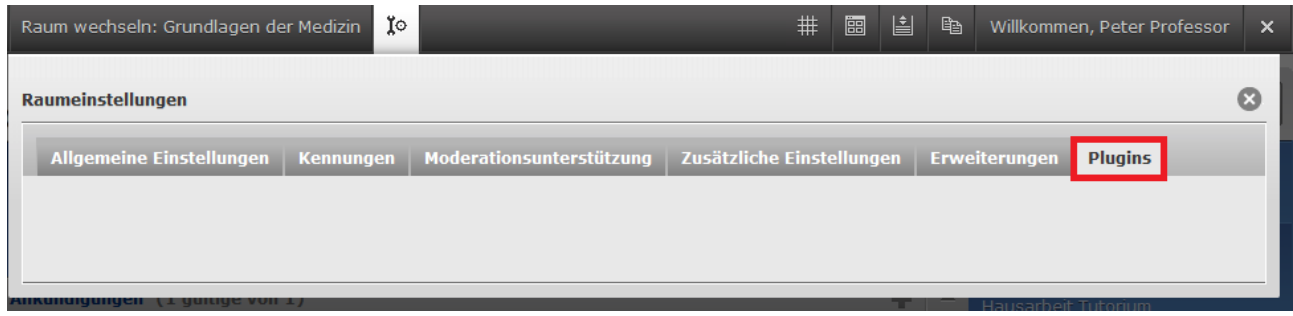

**Abbildung 29: Plugins**

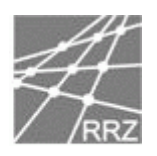

#### **3.2.7. Zusammenfassung**

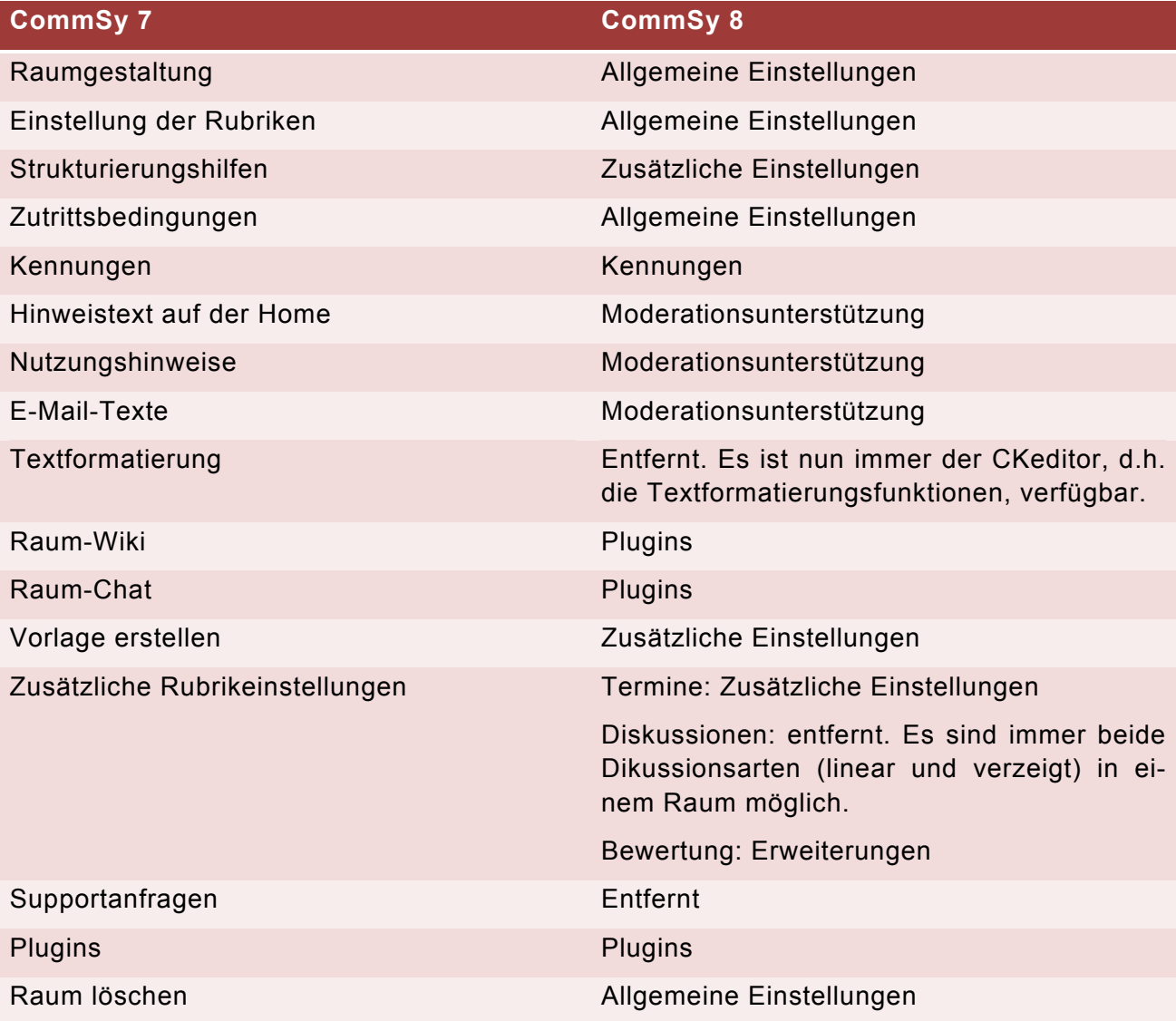

**Tabelle 1: Neue Orte der alten Konfigurationsoptionen**

## **3.3Profil bearbeiten**

Wenn der Benutzer auf seinen Namen klickt, gelangt er zu allen Einstellungen, die mit dem Profil des Nutzers zu tun haben. Diese sind im Vergleich zur Version 7 von CommSy bis auf 2 Dinge gleichgeblieben:

- 1. Bei den Profileinstellungen fehlt das (de-)aktivieren des alten bzw. neuen Datei-Uploads. Dieser ist technisch komplett neu überarbeitet worden, so dass er nun in allen technischen Umgebungen funktioniert.
- 2. Es gibt nun die Einstellungsmöglichkeiten zur CommSy-Leiste.

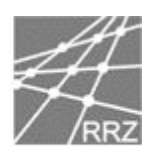

### **3.3.1. Konfiguration der CommSy-Leiste**

In diesem Konfigurationsbereich wird ein Teil des ehemaligen Persönlichen Raumes wieder sichtbar. So können hier die ehemaligen Bereiche des Persönlichen Raumes als Icons oben in der CommSy-Leiste aktiviert werden.

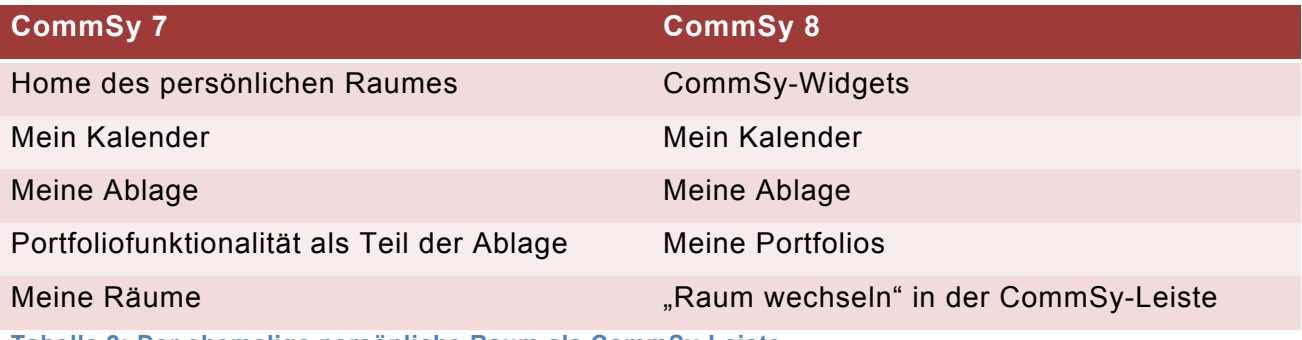

**Tabelle 2: Der ehemalige persönliche Raum als CommSy-Leiste**

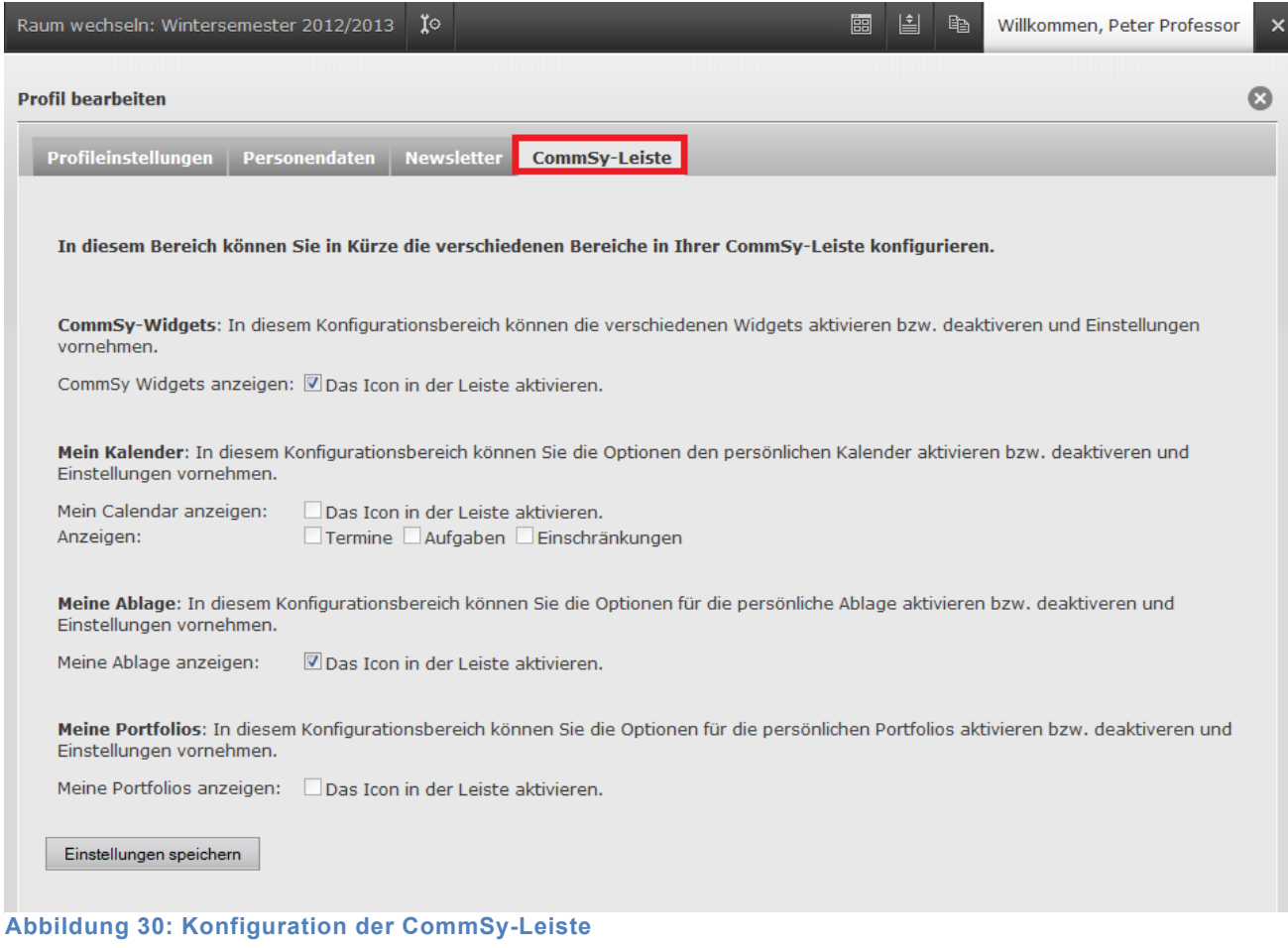

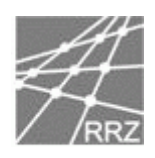

# **3.4CommSy-Wigets**

Hier wird eine Übersicht zur Verfügung gestellt, welche die neusten Einträge aller Räume zeigt, in denen der Benutzer Mitglied ist. Weiter werden freigegebene Einträge aus "meinem Raum", d.h. aus "Meiner Ablage" bzw. "Meinen Portfolios" des Benutzers oder für ihn freigegebene Einträge aufgelistet.

| Ĭ٥<br>Raum wechseln: Grundlagen der Medizin                                   |                |            | #                               | 譠 | 圖 | Gb. | Willkommen, Peter Professor |   |
|-------------------------------------------------------------------------------|----------------|------------|---------------------------------|---|---|-----|-----------------------------|---|
| <b>Meine Widgets</b>                                                          |                |            |                                 |   |   |     |                             | Ø |
| Die neuesten Einträge                                                         |                |            |                                 |   |   |     | <b>RSS Ticker</b>           | ∠ |
| Die neusten Einträge aus allen Räumen, in denen Peter Professor Mitglied ist. |                |            |                                 |   |   |     |                             |   |
| Enttäuscht Deutschland                                                        | ۴Q             | 17.08.2012 | Marina Mutig                    |   |   |     |                             |   |
| Abgabe: Thema für Hausarbeit                                                  | 圖              |            | 17.08.2012 Peter Professor      |   |   |     |                             |   |
| Tutorium zur Klausurvorbereitung                                              | $\frac{1}{20}$ |            | 17.08.2012 Peter Professor      |   |   |     |                             |   |
| Tag der Medizin - Vorschläge                                                  | 索              |            | 17.08.2012 Peter Professor      |   |   |     |                             |   |
| Tag der Medizin                                                               | (≡             |            | 17.08.2012 Peter Professor      |   |   |     |                             |   |
| Zusatzmaterial Biochemie                                                      | 0              |            | 17.08.2012 Peter Professor      |   |   |     |                             |   |
| Foliensatz 1/6                                                                | €              |            | 17.08.2012 Peter Professor      |   |   |     |                             |   |
| Foliensatz 2/6                                                                | ₫              |            | 17.08.2012 Peter Professor      |   |   |     |                             |   |
| Alle Mitglieder                                                               | ▦              |            | 17.08.2012 Peter Professor      |   |   |     |                             |   |
| Testmaterial                                                                  | 0              |            | 17.08.2012 Peter Professor      |   |   |     |                             |   |
|                                                                               |                |            | Seite: $1/2 \ll   \lt   >   >>$ |   |   |     |                             |   |
| Freigegebene Einträge aus meinem Raum                                         |                |            |                                 |   |   |     |                             |   |
| Einträge pro Seite: 20   50                                                   |                |            | Seite: $0/0 <<   <   >   >$     |   |   |     |                             |   |
| Für mich freigegebene Einträge                                                |                |            |                                 |   |   |     |                             |   |
| Einträge pro Seite: 20   50                                                   |                |            | Seite: $0/0 <<   <   >   >$     |   |   |     |                             |   |

**Abbildung 31: CommSy-Widgets**

# **3.5 Mein Kalender**

Weiter ist es möglich den Kalender ein- und auszustellen #TODO geht noch nicht

## **3.6 Meine Ablage**

"Meine Ablage" kann aktiviert und deaktiviert werden und ist dann ebenfalls in der oberen Leiste zu finden. Hier können Einträge abgelehnt werden und zu einem späteren Zeitpunkt kopiert und in einen Raum eingetragen werden.

. .

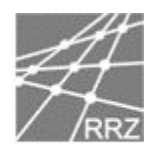

| Raum wechseln: Grundlagen der Medizin                     | Ï |                               | 带<br>⊞<br>圁<br>昏             | Willkommen, Peter Professor<br>$\mathbf{\times}$                                                  |
|-----------------------------------------------------------|---|-------------------------------|------------------------------|---------------------------------------------------------------------------------------------------|
| <b>Meine Ablage</b>                                       |   |                               |                              | Œ                                                                                                 |
| Einträge in der Ablage                                    |   | Suche                         | Suchen                       | <b>Neuen Eintrag erstellen</b>                                                                    |
| Einschränkungen der Liste<br>Schlagwörter:<br>Kategorien: |   |                               |                              | $\Box$ Neues Material erstellen<br>圖 Neuen Termin eingeben<br><b>Sa Neue Diskussion erstellen</b> |
| Testmaterial                                              | O | Peter Professor<br>10.08.2012 |                              | ◆ Neue Aufgabe erstellen                                                                          |
| Einträge pro Seite: 20   50                               |   |                               | Seite: $1/1 \ll  < >$ > $ >$ |                                                                                                   |
|                                                           |   |                               |                              | <b>Kategorien</b>                                                                                 |

**Abbildung 32: Meine Ablage**

### **3.7Meine Kopien**

"Meine Kopien" funktioniert weiterhin, wie es bekannt war: Einen Eintrag kopieren, so dass er in "Meine Kopien" auftaucht, den gewünschten Zielraum auswählen, den Eintrag einfügen.

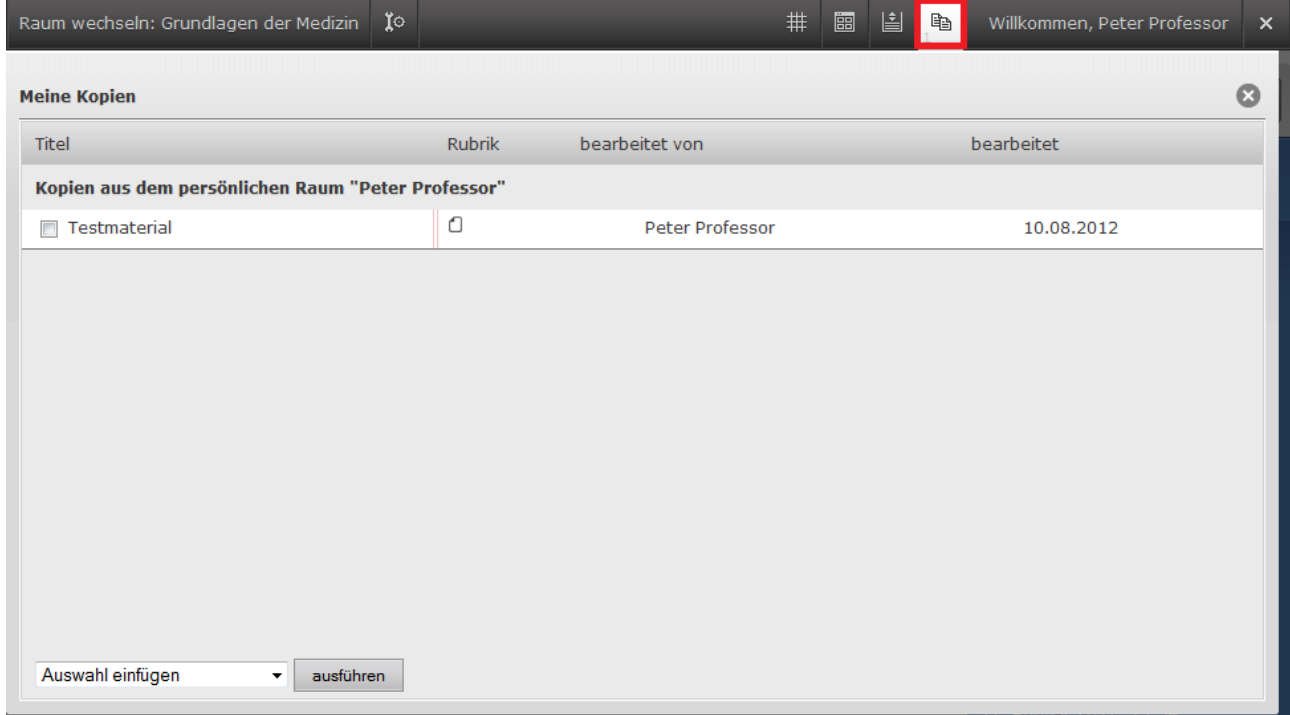

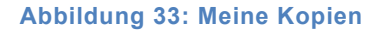

m

Dies ist nicht nur in einen Raum, sondern auch in die Ablage möglich.

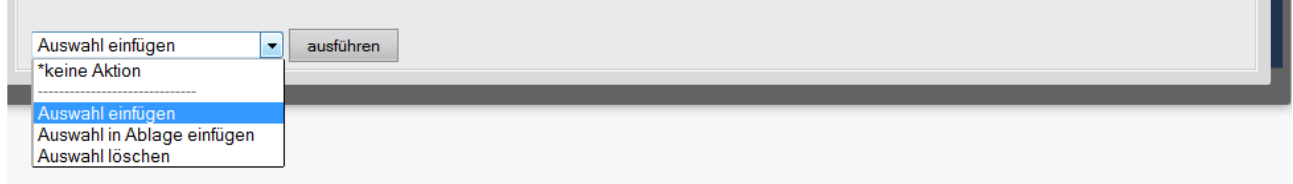

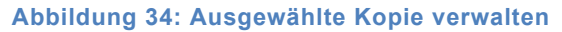

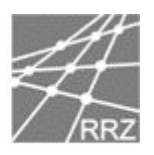

# **4 Workflows**

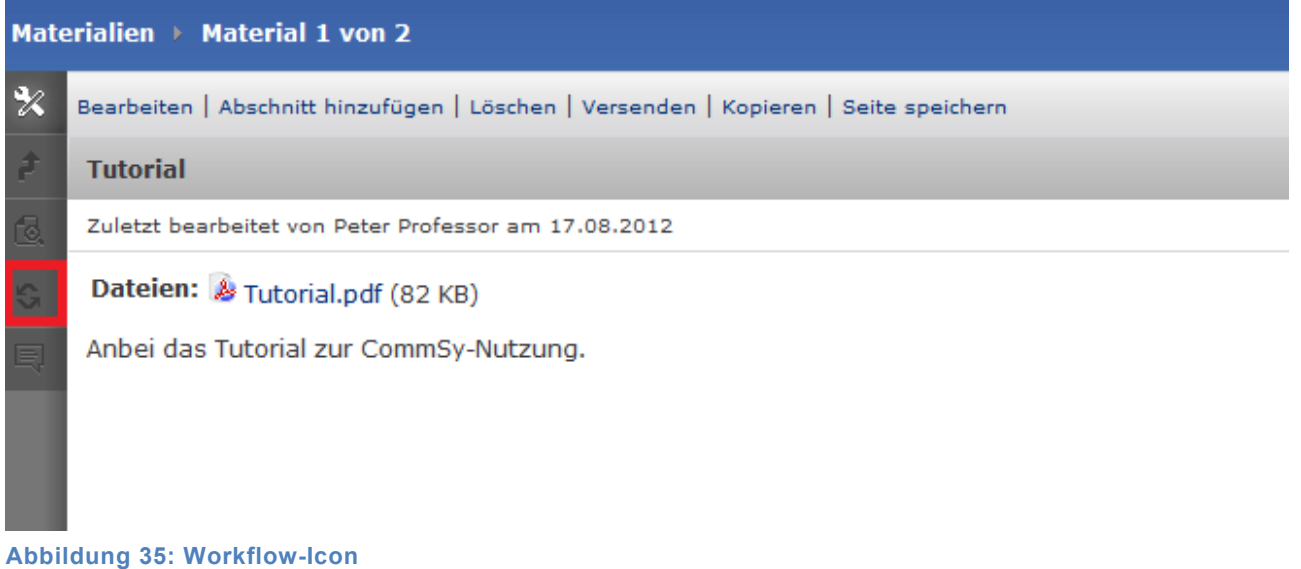

Neu in CommSy 8 ist die Workflowunterstützung. Diese besteht aus Zusatzeinstellungen für die Rubrik "Materialien". Zu Finden sind sie beim Aufrufen eines Materials unter dem Symbol mit zwei in Kreisform angeordneter Pfeile, sofern diese Funktionalität im CommSy-Raum freigeschaltet ist. Um die dortigen Angaben zu bearbeiten, muss vorher das Material bearbeitet werden.

In der unteren Leiste befindet sich nach Aktivierung der Workflows ein gleichnamiger Reiter, in dem mehrere Dinge eingestellt werden können.

• Dort kann z.B. dokumentiert werden, welchen Status das Material hat (gültig, Entwurf oder ungültig). Dies wird dann auch in der Materialienliste angezeigt.

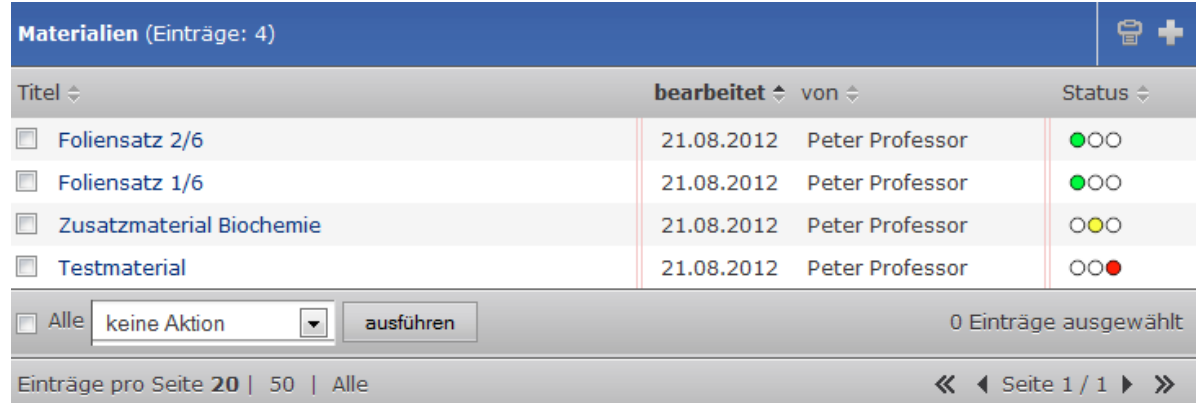

**Abbildung 36: Workflow-Status**

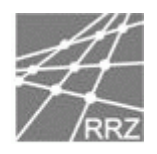

- Weiter kann ein Datum für eine Wiedervorlage angegeben werden und es können dem Ersteller, allen Bearbeiter oder individuellen Mail-Adressen eine Nachricht zugeschickt werden, falls dieses Datum überschritten ist.
- Selbiges lässt sich auch bei der Vergabe eines Gültigkeitsdatums einstellen.

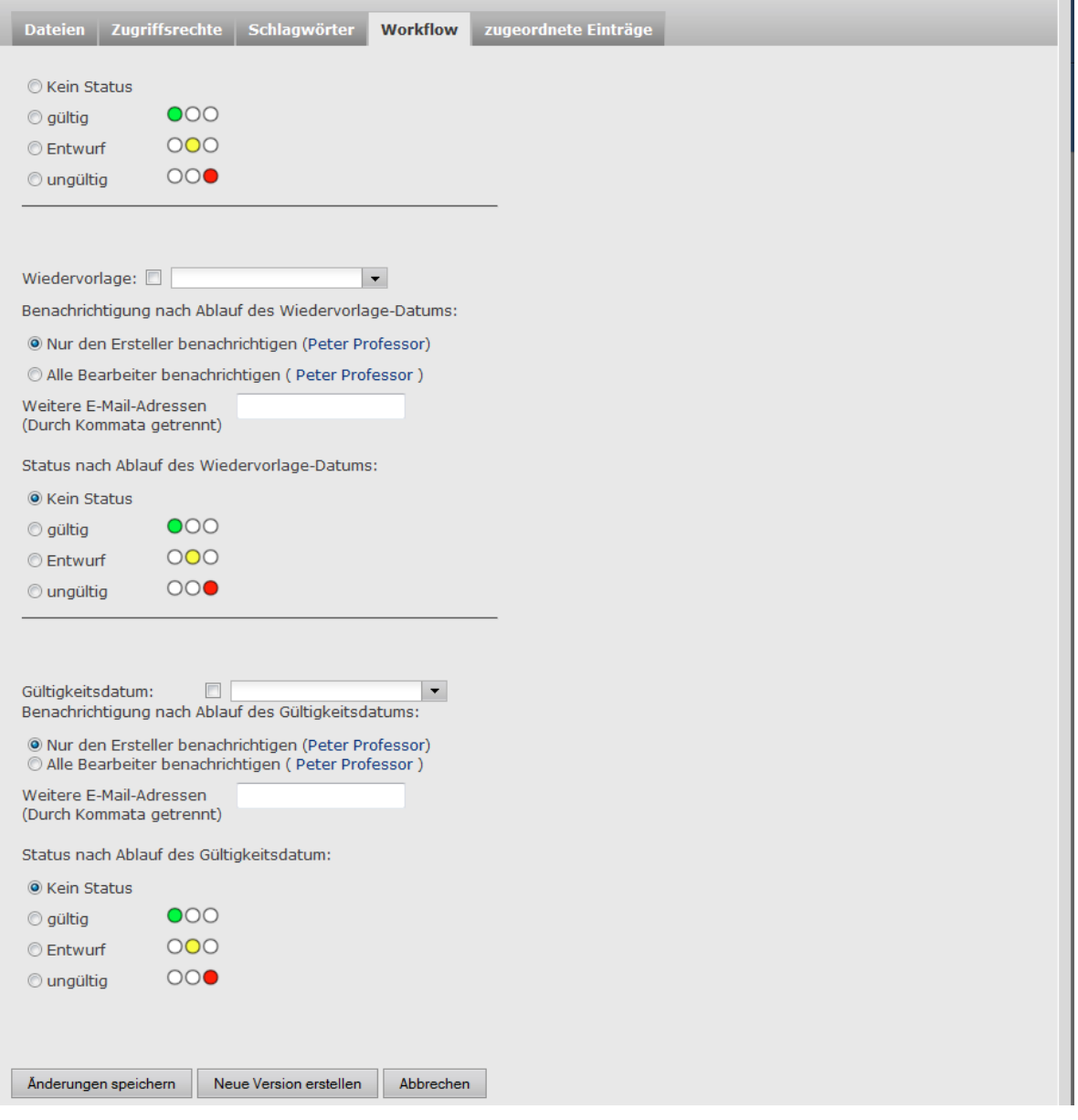

**Abbildung 37: Workflow-Einstellungen**

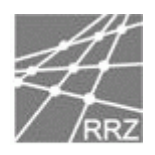

# **5 ePortfolio**

Die Portfolios geben die Möglichkeit eine Datenmatrix zu erstellen, um den Überblick über Dateien und Einträge zu sehen, die zu mehr als einer Kategorie gehören.

| Raum wechseln: Grundlagen der Medizin            | াঁ০ | #<br>圌 | 圖 | 暭 | Willkommen, Peter Professor | $\mathbf{x}$ |
|--------------------------------------------------|-----|--------|---|---|-----------------------------|--------------|
| <b>Portfolios</b>                                |     |        |   |   |                             | α            |
| Meine Portfolios Freigegebene Portfolios<br>Test |     |        |   |   |                             |              |

**Abbildung 38: Portfolio**

Über die CommSy-Leiste führt das entsprechende Icon zu den Portfolios.

Unter "Meine Portfolios" sind links erstellte Portfolios zu sehen (z.B. das Portfolio "Test") und rechts das "+", welches die Erstellung weiterer Portfolios ermöglicht.

Wird ein neues Portfolio erstellt, kann ein Titel und eine Beschreibung eingegeben werden und es besteht die Möglichkeit das Portfolio für einen anderen Nutzer freizugeben.

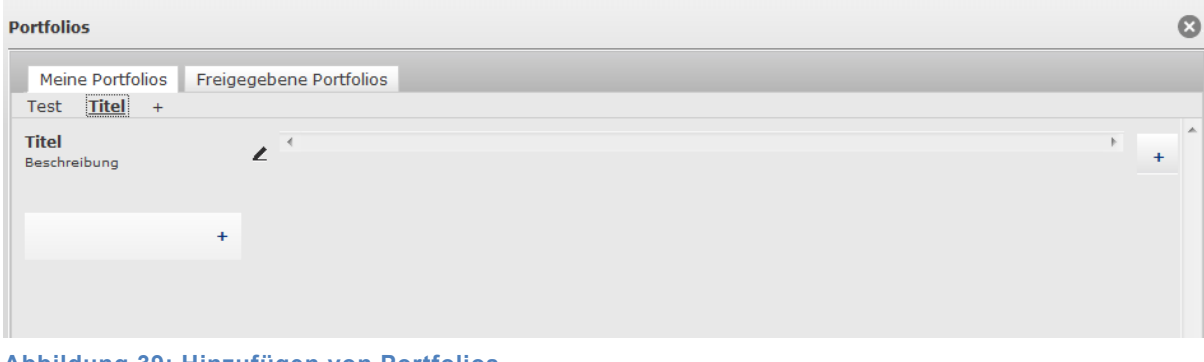

**Abbildung 39: Hinzufügen von Portfolios**

Die "+" am unteren und am rechten Ende des Fensters ermöglichen das Hinzufügen oder Löschen einer Kategorie für das aktuelle Portfolio.

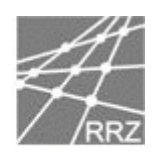

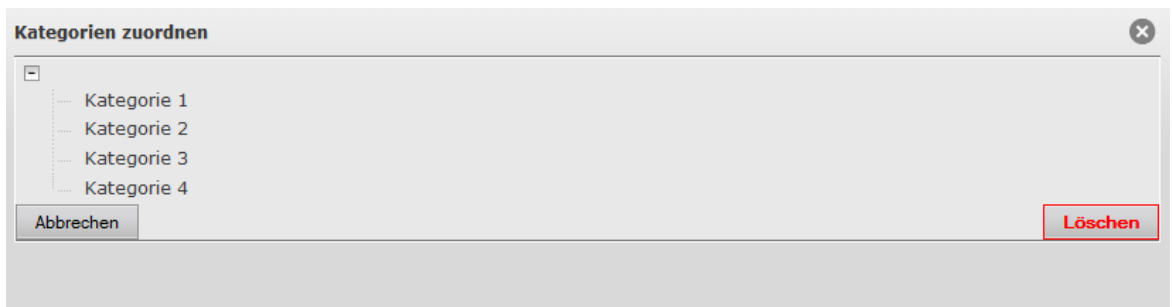

**Abbildung 40: Hinzufügen von Kategorien**

Ein einfacher Klick reicht und die Kategorie wird in der Reihe des ausgewählten "+" eingefügt.

Alle Dateien oder Einträge, die nun mehreren dieser Kategorien zugehören, werden in der Matrix angezeigt.

| <b>Portfolios</b>                     |              |                            |              |                                                |              |
|---------------------------------------|--------------|----------------------------|--------------|------------------------------------------------|--------------|
| Meine Portfolios<br>$Titel +$<br>Test |              | Freigegebene Portfolios    |              |                                                |              |
| <b>Titel</b><br>Beschreibung          | ∠            | Kategorie 1                | $\mathbf{Z}$ | <b>Kategorie 2</b>                             | $\mathbf{Z}$ |
| <b>Kategorie 3</b>                    | $\mathbf{Z}$ | <b>Testmaterial 6</b>      |              | <b>Testmaterial 4</b><br><b>Testmaterial 3</b> |              |
|                                       |              | $\bigcirc$<br>$\mathbf{1}$ |              | $\Box$<br>$\overline{2}$                       |              |
| <b>Kategorie 4</b>                    | $\mathbf{Z}$ | <b>Testmaterial 5</b>      |              |                                                |              |
|                                       |              | $\bigcirc$<br>$\mathbf{1}$ |              |                                                |              |
|                                       | $+$          |                            |              |                                                |              |
|                                       |              |                            |              |                                                |              |

**Abbildung 41: Gefülltes Portfolio**

Durch den kleinen Stift am Ende jedes Kategorienamens ist es möglich, die Kategorie wieder aus dem Portfolio zu löschen.

Die Inhalte und Kategorien müssen vorher in "Meiner Ablage" angelegt und auch mit den entsprechenden Kategorien verknüpft worden sein, damit diese in den Portfolios nutz- und sichtbar werden.

Da aktuell noch an der Portfolio-Funktionalität gearbeitet wird, ist kurzfristig mit Verbesserungen und Erweiterungen zu rechnen.

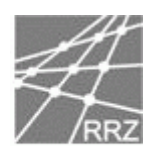

# 6 Abbildungsverzeichnis

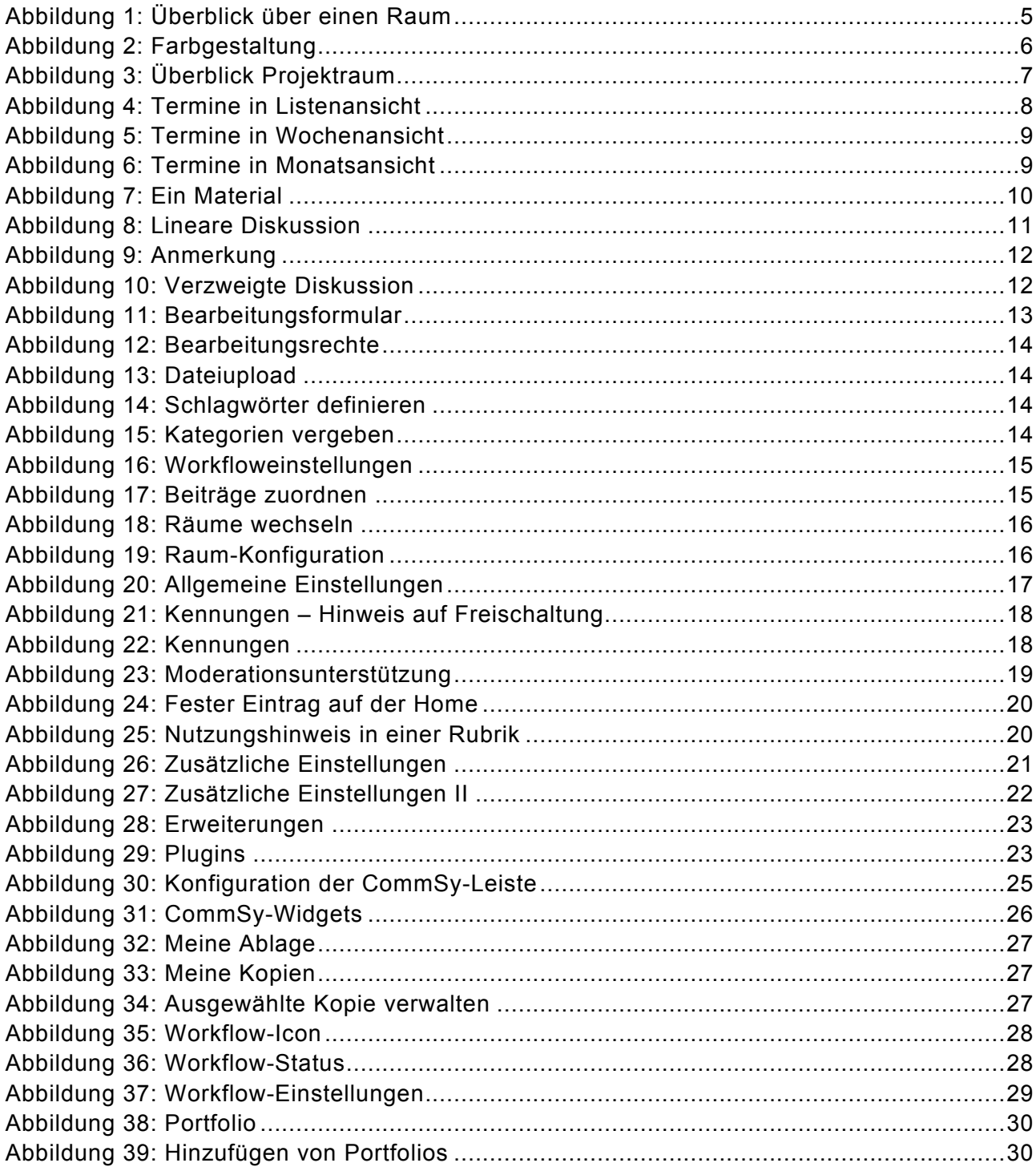

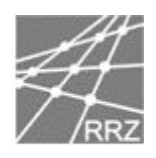

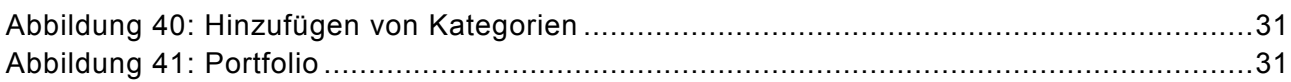